Cash Register

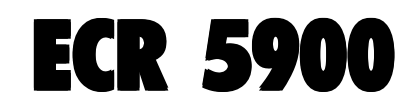

### USER'S GUIDE

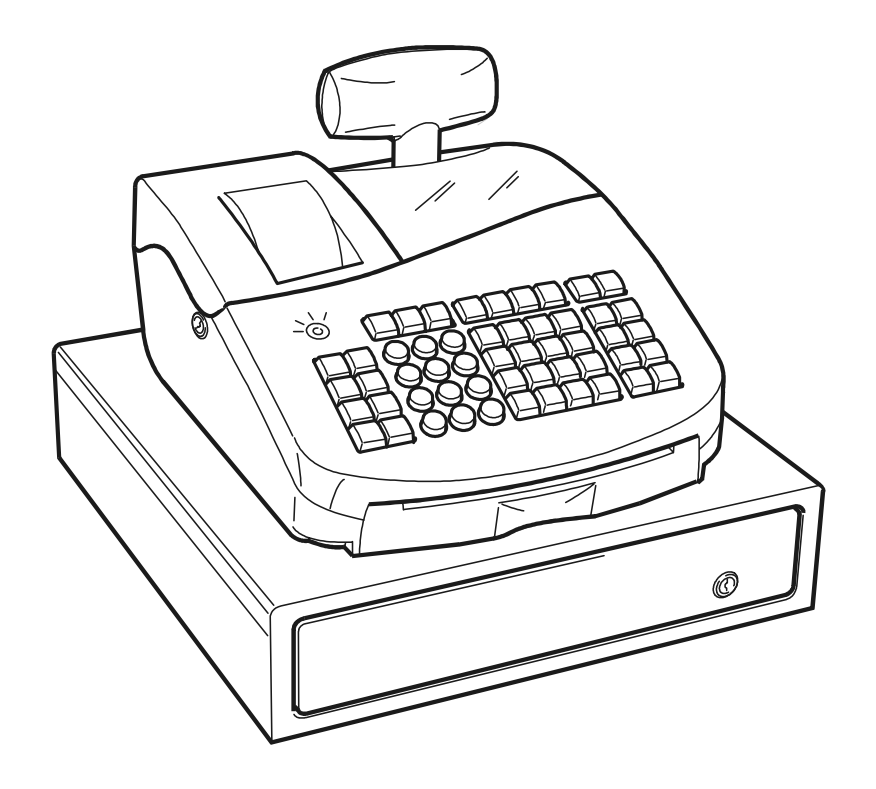

# olivetti

Download from Www.Somanuals.com. All Manuals Search And Download.

#### **PUBLICATION ISSUED BY:**

**Olivetti S.p.A.** www.olivetti.com

Copyright © 2005, Olivetti All rights reserved

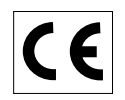

Your attention is drawn to the following actions that could compromise the characteristics of the product:

- incorrect electrical supply;
- incorrect installation; incorrect or improper use, or, in any case, not in accordance with the warnings given in the User Manual supplied with the product;
- replacement of original components or accessories with others of a type not approved by the manufacturer, or carried out by unauthorized personnel.

Het is belangrijk te weten dat de volgende acties nadelige gevolgen kunnen hebben voor de goede werking van het product:

- het verkeerd aansluiten van een stroombron;
- onjuiste installatie; onjuist of oneigenlijk gebruik, of handelingen die worden uitgevoerd zonder inachtneming van de waarschuwingen in de handleiding bij het product;
- vervanging van originele onderdelen of accessoires door onderdelen of accessoires van een type dat niet is goedgekeurd door de fabrikant, of vervanging die wordt uitgevoerd door onbevoegd personeel.

Nous attirons votre attention sur les actions suivantes qui peuvent compromettre la conformité attestée ci-dessus et les caractéristiques du produit:

- Alimentation électrique erronée;
- Installation ou utilisation erronée ou non conforme aux indications exposées dans le manuel d'utilisation fourni avec le produit;
- Replacement de composants ou d'accessoires originaux par des pièces non approuvées par le constructeur, ou effectué par du personnel non autorisé.

Wir möchten Sie darauf hinweisen, daß folgende Aktionen die oben bescheinigte Konformität und die Eigenschaften des Produkts beeinträchtigen können:

- Falsche Stromversorgung;
- Installations- oder Bedienungsfehler bzw. Nichtbeachtung der Hinweise in der Bedienungsanleitung, die mit dem Produkt geliefert wurde;
- Das Auswechseln von Bauteilen oder Originalzubehör durch Unbefugte oder das Ersetzen durch Teile, die nicht vom Hersteller anerkannt werden.

Prestar mucha atención a las siguientes acciones que pueden comprometer la conformidad arriba certificada y, obviamente, las características del producto:

- Alimentación eléctrica errónea;
- Installación o uso erróneos, improprios o no conformes con las advertencias detalladas en el manual de uso suministrado con el producto;
- Sustitución de componentes o accesorios originales con otros no aprovados por el fabricante o bien efectuada por parte personal no autorizado.

Chamamos a sua atenção para as seguintes acções que podem comprometer o desempenho do produto:

- abastecimento de corrente não adequado;
- instalação incorrecta, utilização incorrecta ou indevida, ou não respeitando os avisos descritos no Manual do Utilizador que é fornecido com o produto;
- substituição de componentes originais ou acessórios por outros de tipo não aprovado pelo fabricante, ou substituição realizada por pessoal não autorizado.

Vær opmærksom på, at følgende handlinger kan beskadige produktet:

- Forkert strømforsyning.
- Forkert installation, ukorrekt eller forkert brug eller, som under alle omstændigheder, ikke er i overensstemmelse med advarslerne i den medfølgende Brugervejledning.
- Udskiftning af originale dele eller tilbehør med andre typer, som ikke er godkendt af fabrikanten, eller foretaget af uautoriseret personer.

Vi önskar fästa din uppmärksamhet på verksamheterna som anges nedan, eftersom dessa kan kompromittera produktens egenskaper:

- oriktig strömförsörjning;
- oriktig installation; oriktig eller olämplig användning, eller som i alla falli inte överensstämmer med de varningar som ges i användarhandboken som levereras tillsammans med produkten;
- byte av originalkomponenter eller tillbehör mot annan typ som ej godkänts av tillverkaren, eller som utförts av obehörig personal.

**FIGURES - IMAGES ABBILDUNGEN - FIGURAS AFBEELDINGEN - FIGURAS FIGURER - BILDER**

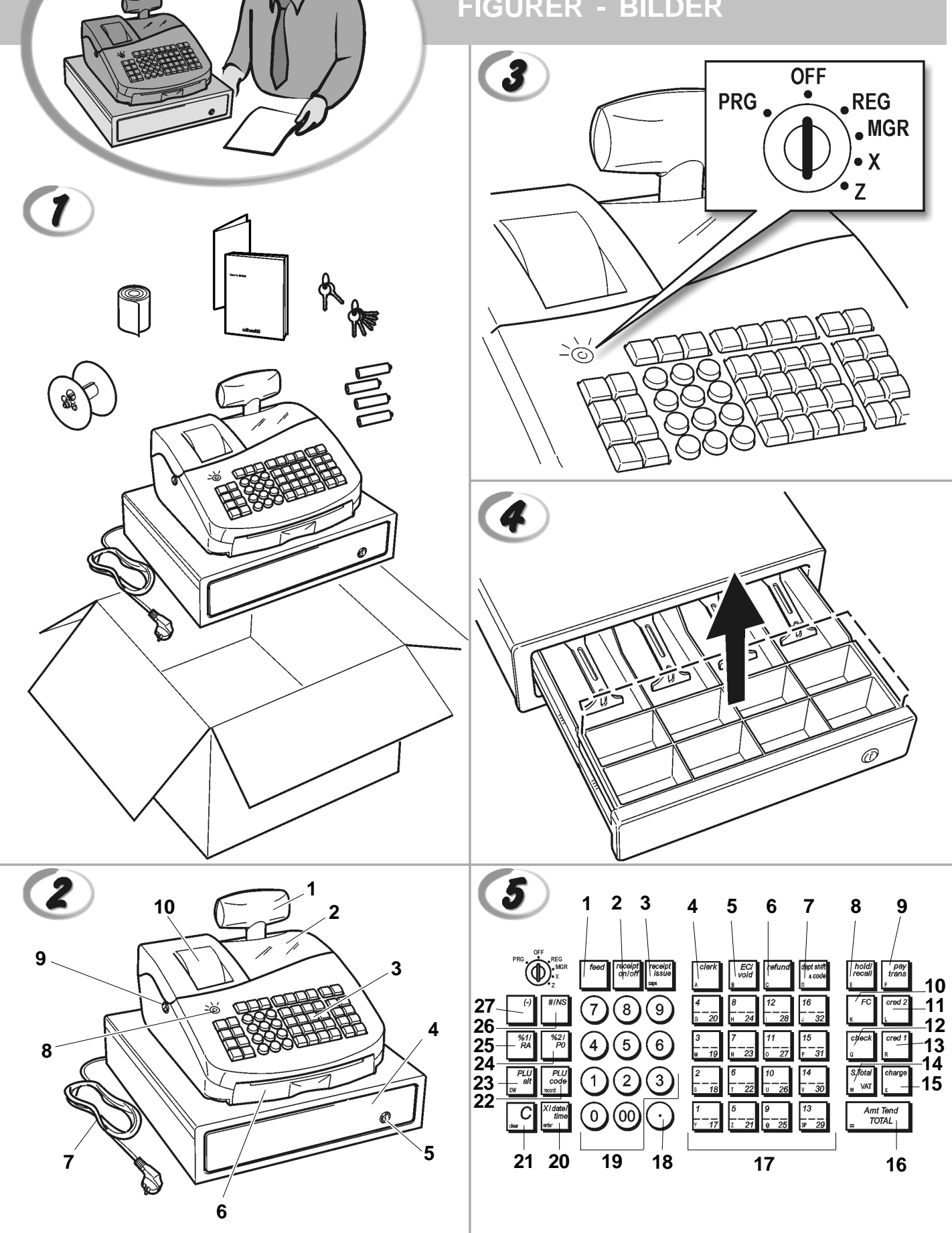

Download from Www.Somanuals.com. All Manuals Search And Download.

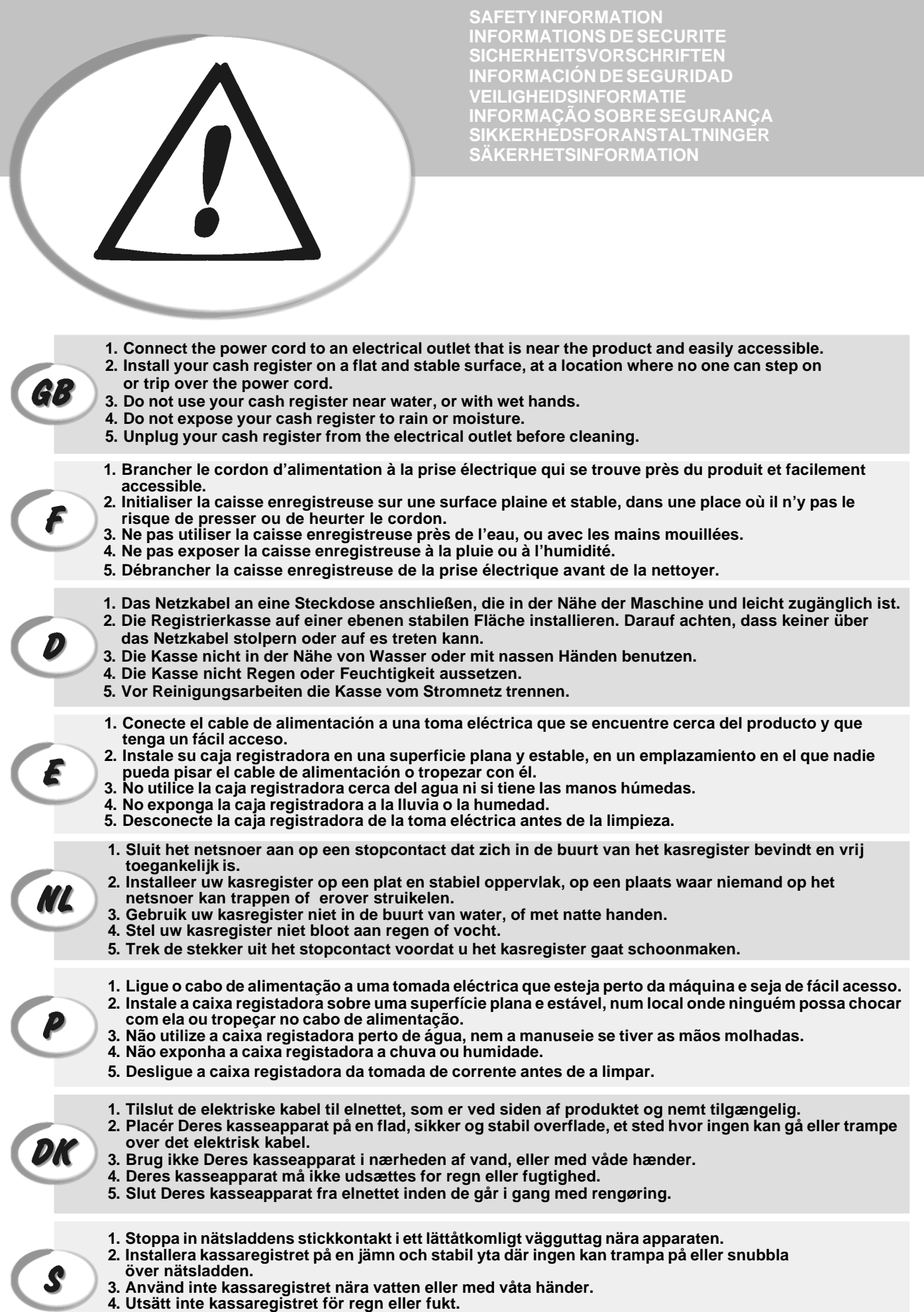

**5. Dra ut stickkontakten från vägguttaget före rengöringen.**

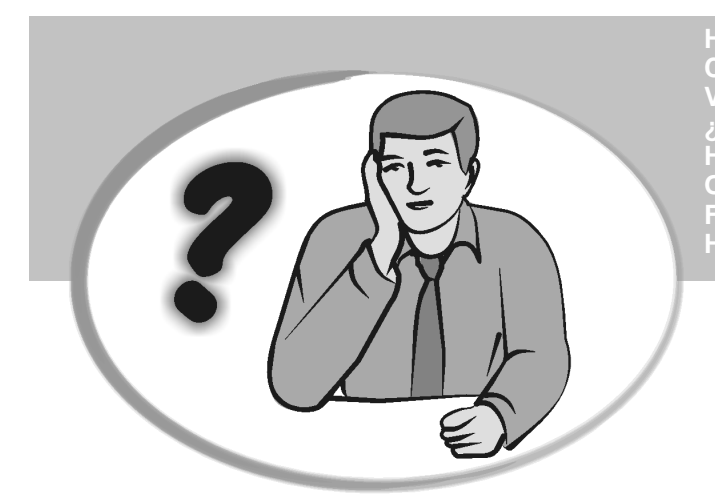

**SOMMENT JE DOIT PROCEDER?** ORGEHENSWEISE<br>QUÉ DEBO HACER A CONTINUACIÓN **START UP A START UP A START UP A START UP A**<br>In Our Devo Eazeps **START UP - START UP - START UP - START UP - START UP - START UP - START UP - START UP - START UP - START UP - S HOW DO I PROCEED? COMMENT JE DOIT PROCEDER? VORGEHENSWEISE ¿QUÉ DEBO HACER A CONTINUACIÓN? HOE GA IK TE WERK? O QUE DEVO FAZER? FREMGANGSMÅDE? HUR GÅR JAG VIDARE?**

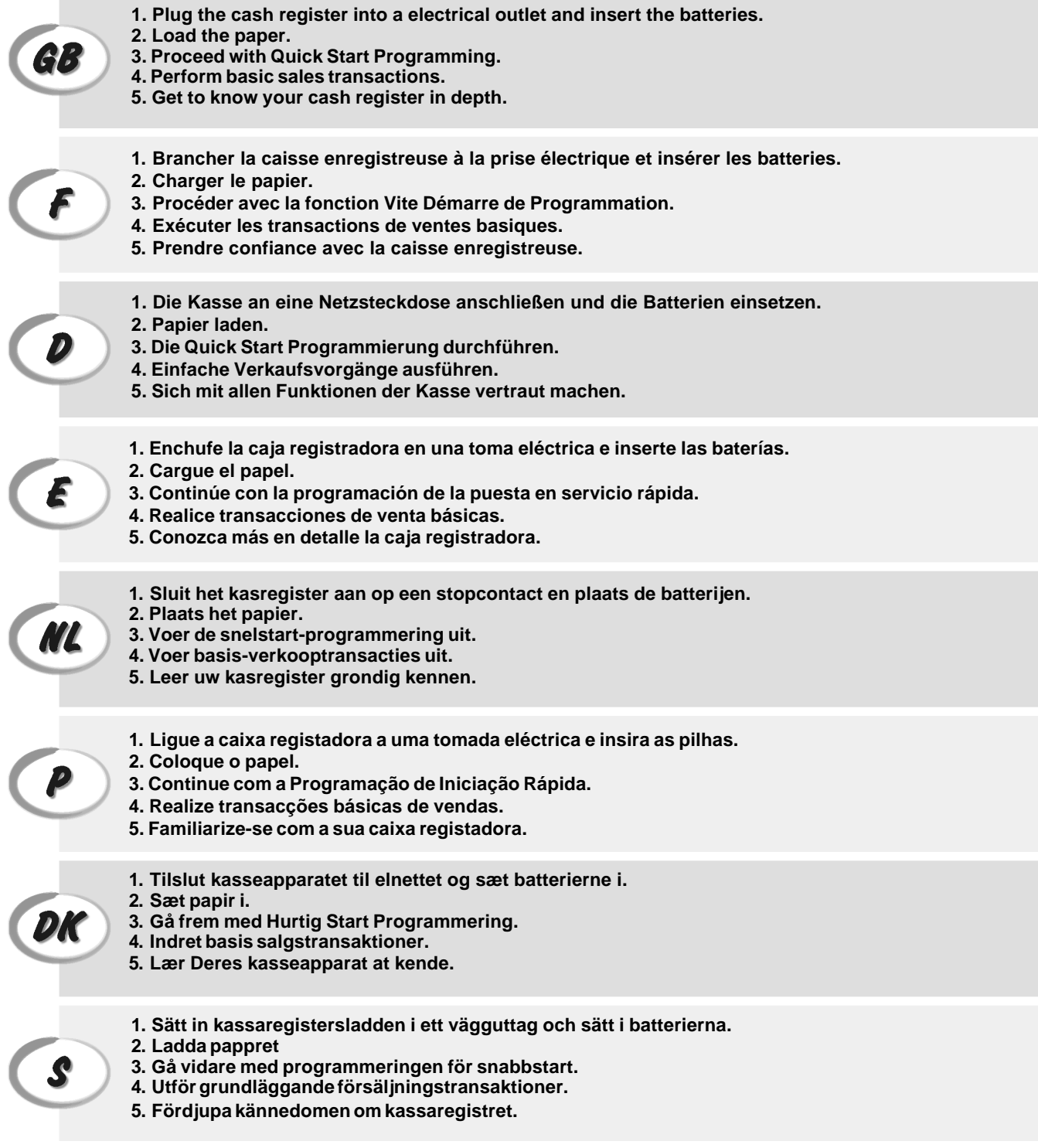

**INSERTING MEMORY BACKUP BATTERIES INSÉRER LES BATTERIES TAMPONS DE LA MÉMOIRE BATTERIEN ZUR SPEICHERSICHERUNG EINSETZEN INSERCIÓN DE LAS BATERÍAS DE RESPALDO DE LA MEMORIA INSTALLEREN VAN DE BATTERIJEN VOOR NOODVOEDING INSERIR AS PILHAS DE BACKUP DA MEMÓRIA INDSÆT HUKOMMELSE BACKUP BATTERIER SÄTTA I BACK-UP BATTERIERNA** OFF  $\circ$ PRG  $REG$  $\bullet$  MGR  $\bullet X$ .<br>Z 3 (o  $\boldsymbol{\Theta}$ 5 **SIZE AA** om ⊐∣о  $\mathbb{M}$ oj⊏ 고  $\overline{\bullet}$ M  $\mathbb{M}$ o ञं⊏ 6 f

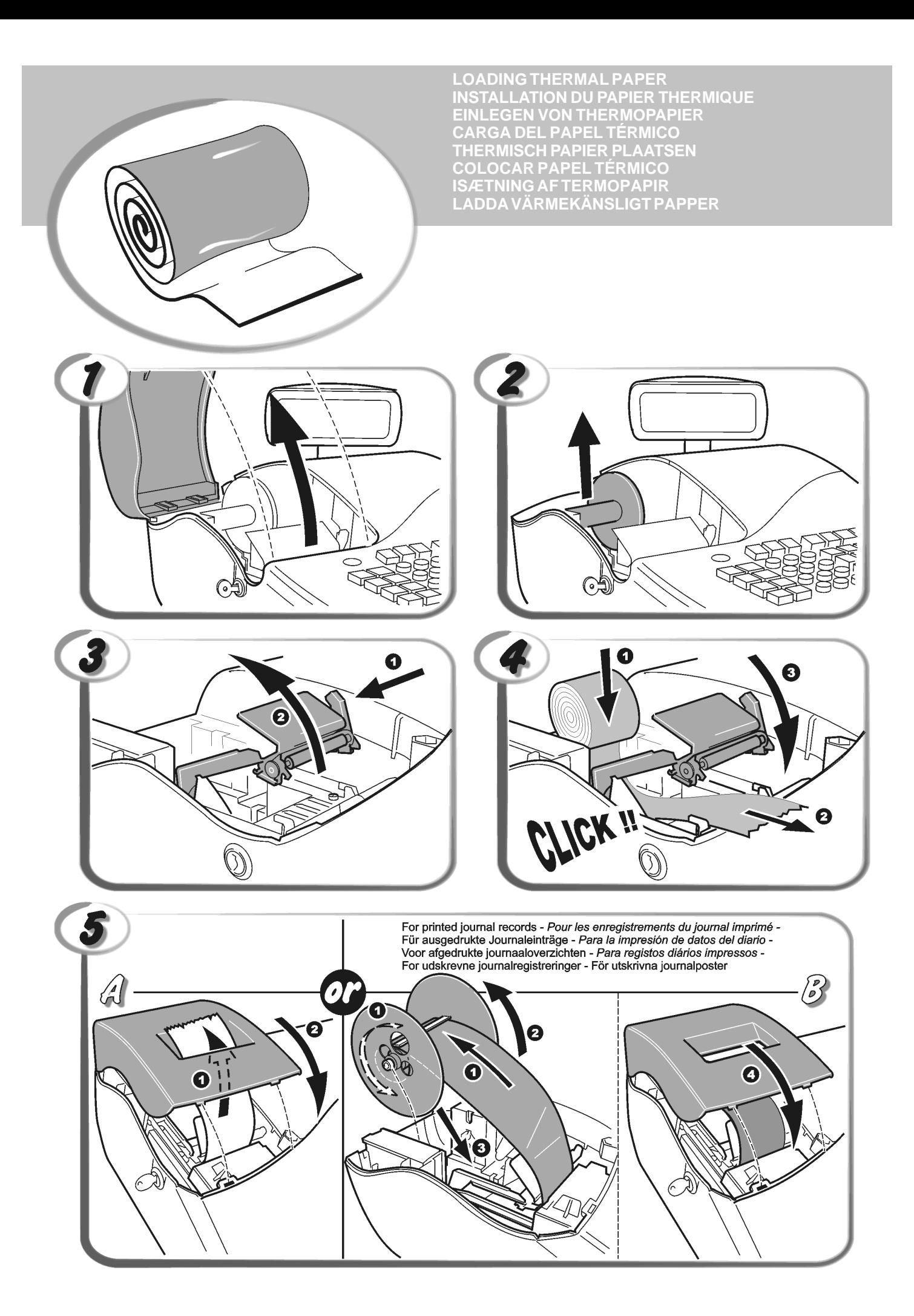

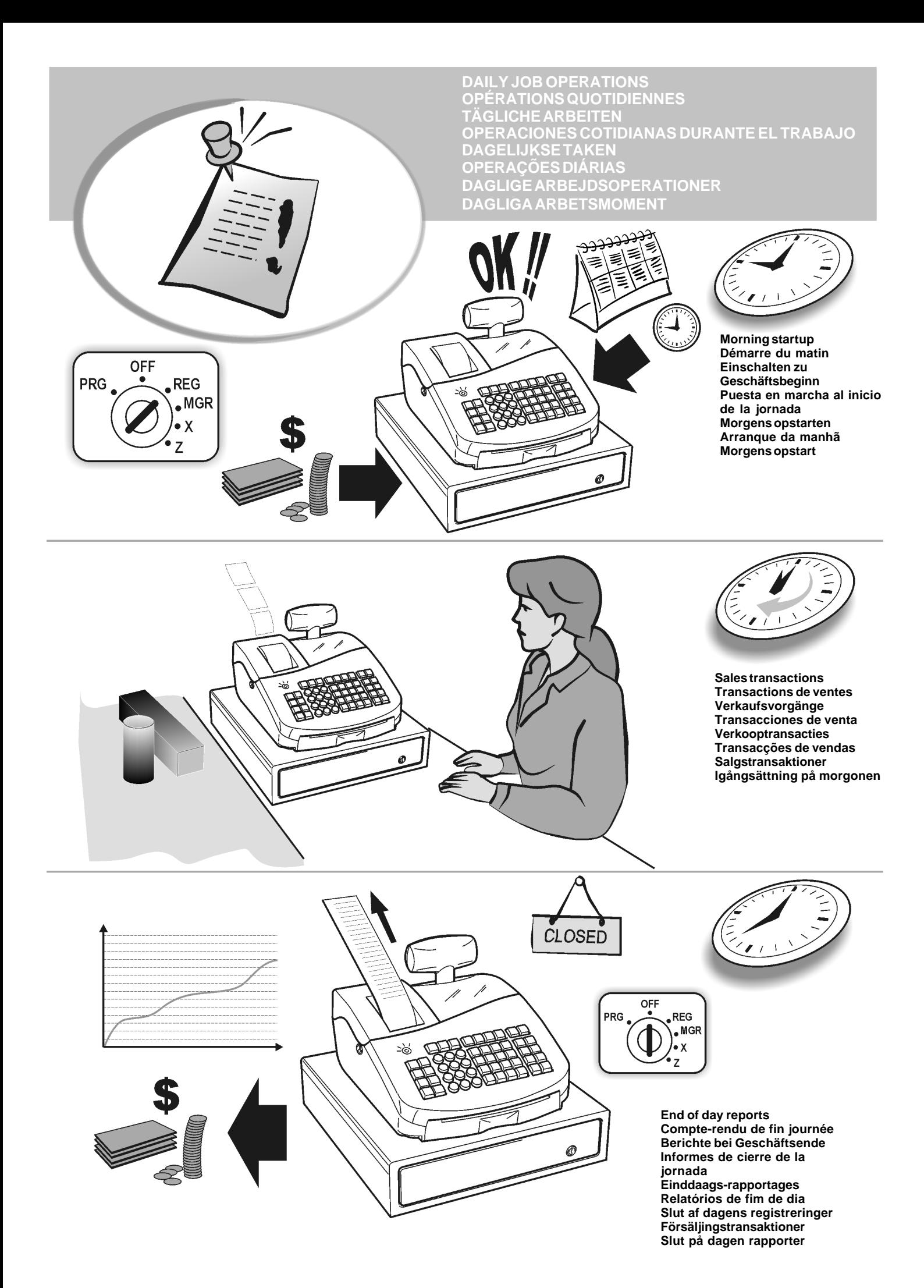

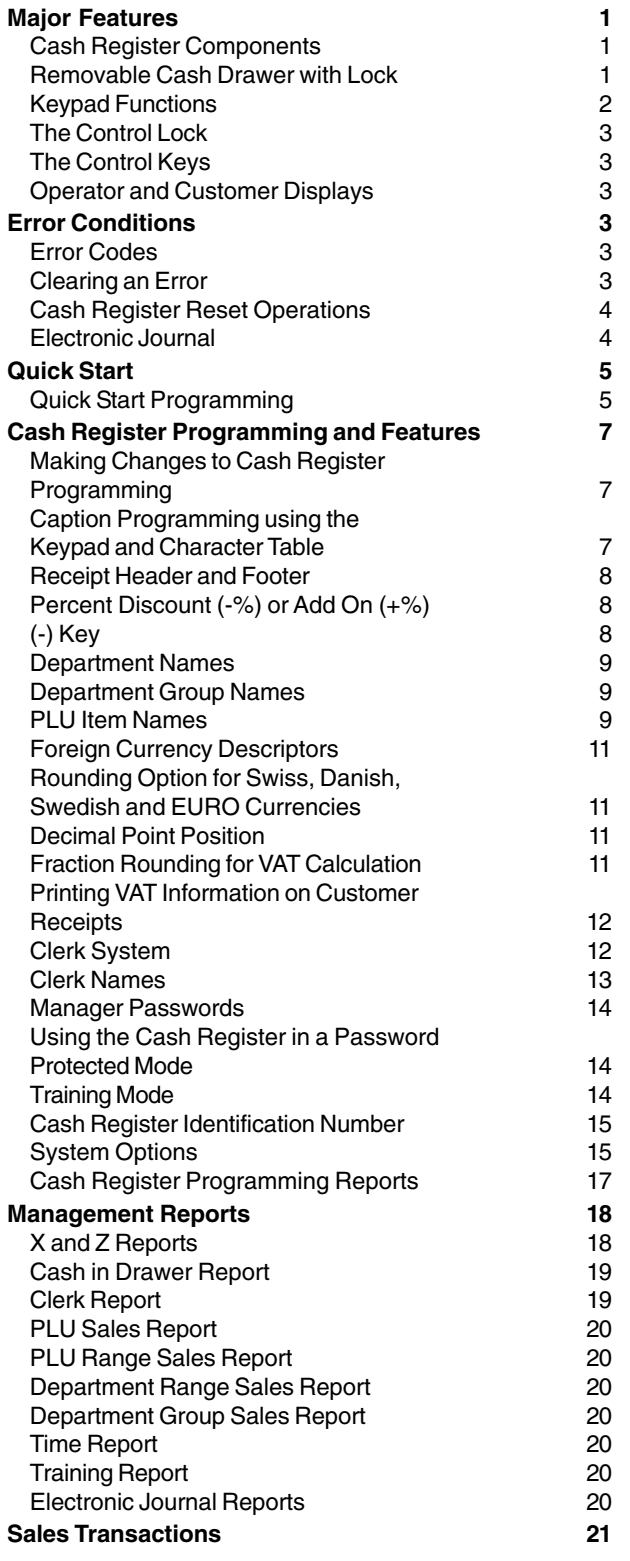

# **Contents Major Features**

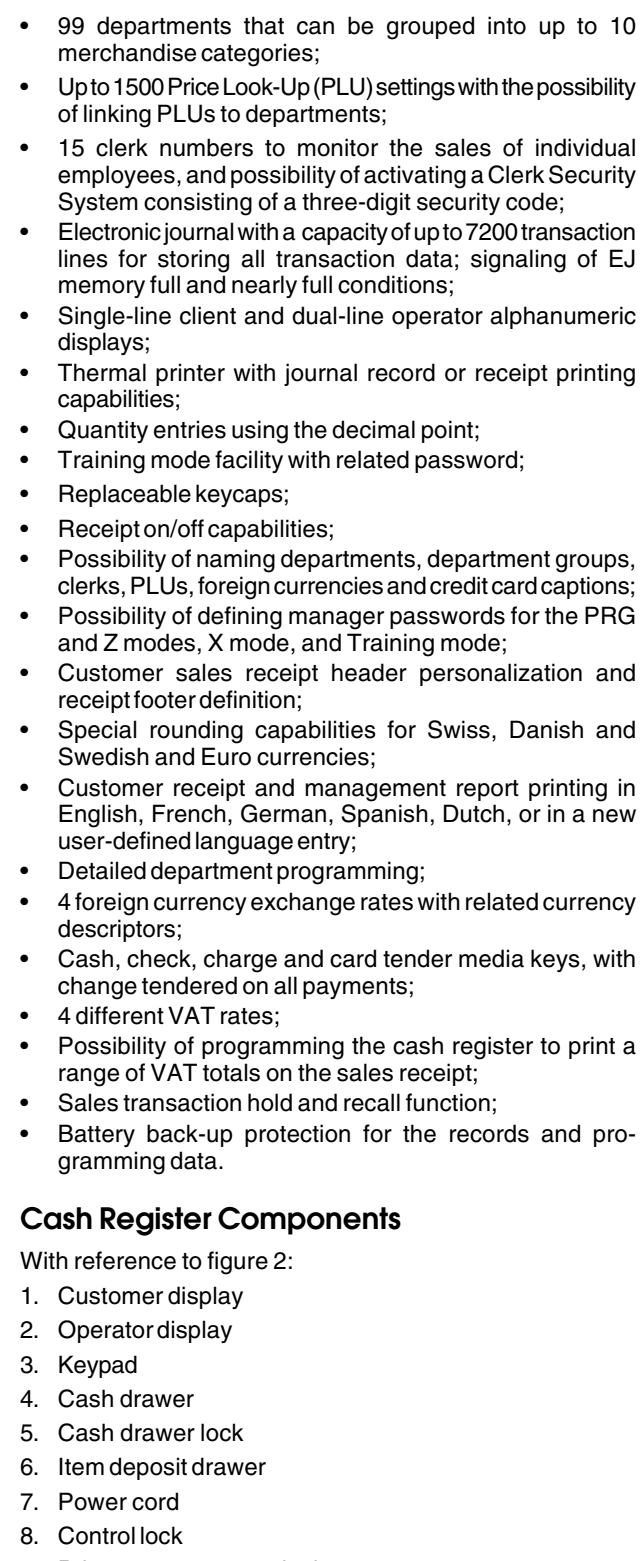

- 9. Printer compartment lock
- 10. Printer compartment cover with receipt output window

### **Removable Cash Drawer with Lock**

With reference to figure 4, the cash drawer has slots for

banknotes and for coins. Open the drawer by pressing

or by sliding the hidden emergency button underneath the register.

 $\#/NS$ 

### **Keypad Functions**

With reference to figure 5:

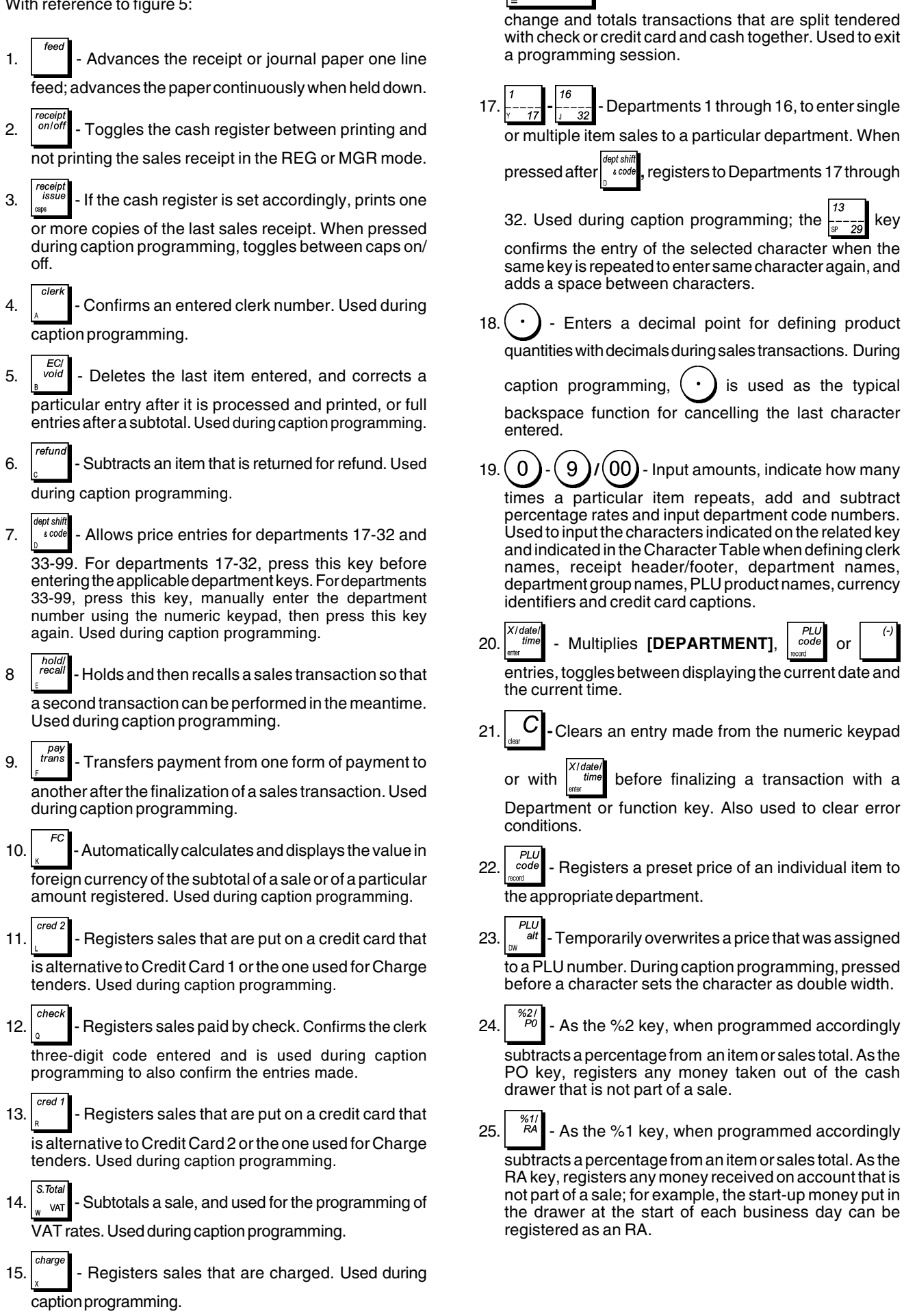

16.  $\boxed{\begin{array}{c} \text{Amt Tend} \\ = \text{TotalS exact cash transactions, computes} \end{array}}$ 

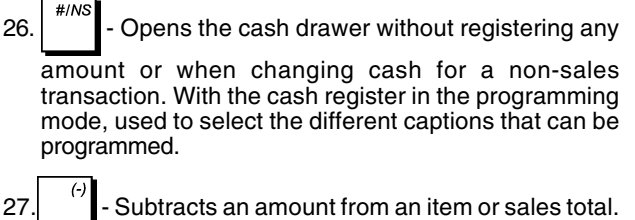

**The Control Lock**

Insert the PRG, REG or Z key into the Control Lock to use the cash register accordingly. With reference to figure 3, turn the control key to one of the following positions:

- OFF The cash register is turned off and cannot be used.
- PRG Used to program the cash register according to your specific needs.
- REG The cash register is set for standard sales transactions. A customer receipt is printed for each transaction.
- MGR Overrides clerk status programming thus allowing the clerk to perform unauthorized operations (for example, Voids, Refunds, Negative percent, Paying money out, etc.).
- X Prints the X management (mid-day) report.
- Z Prints the Z management (end-of-day) report and resets totals (except the grand total) to zero.

### **The Control Keys**

- REG The REGISTER key can be used in the OFF, REG, MGR and X modes, granting both Clerk and Supervisor access to cash register functions.
- PRG The PROGRAM key works in all modes (PRG, OFF, REG, MGR, X and Z). It is usually used by the Supervisor to program the cash register and print X and Z management reports.
- Z The Z key can be used in the OFF, REG, MGR, X and Z modes granting a higher-level access with respect to the REG key.

#### **Operator and Customer Displays**

Your cash register is equipped with a single-line customer display and a dual-line operator display. With reference to figure 6, the display is read from left to right as follows:

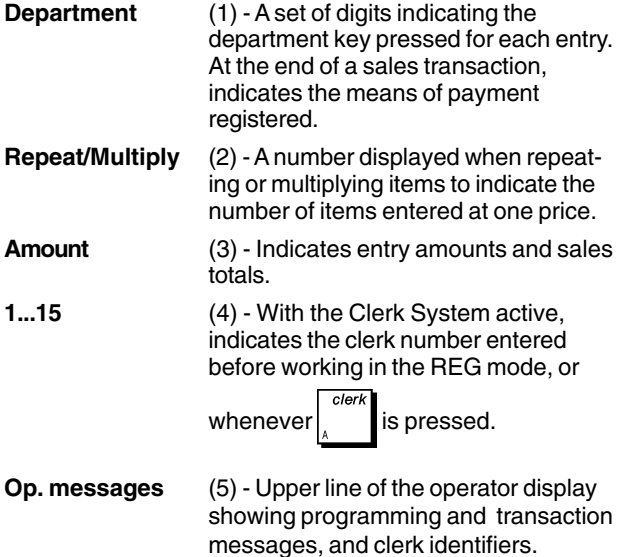

#### **Special Symbol Indicators**

Special symbols appear at the far left-hand side of the displays during cash register operation:

- C (Change) Indicates that the displayed amount is the change due to the customer.
- E (Error) lndicates when an error is made during operation or when programming the cash register. An error tone sounds to alert the operator.
- S (Sub-total) Indicates that the amount shown is the subtotal of a transaction, including sales tax if applicable.
- (Minus) Displays a negative entry. Also displays if subtotal or cash tendered total is a negative number due to a return or refund.
- \_ (Line) Indicates, from left-to-right on the bottom of the display, the caps lock mode (during character entries in the PRG mode), receipt off mode, training mode, a transaction hold condition and an electronic journal nearly full condition (less than 700 transaction lines available).
- $\Box$ Displayed when  $\begin{bmatrix} 1 \end{bmatrix}$  is pressed to indicate that the amount is displayed in foreign currency.
- CA (Cash) Indicates a sales transaction paid by cash.
- Ch (Check) Indicates a sales transaction paid by check.
- Cr (Charge) Indicates a sales transaction paid by credit card.

These symbols clear automatically when you start the next

entry or pres

### **Error Conditions**

#### **Error Codes**

The following error codes can be displayed:

- E1 Operation error
- E2 Sales amount exceeded
- E3 Zero-price entry error
- E4 Incorrect full-void entry
- E5 Clerk number and password requested
- E6 Manager password requested.

### **Clearing an Error**

Press  $\mathcal{C}$  to clear an error. The tone ends, the displays clear and the keypad unlocks, allowing you to continue with<br>the transaction or restart the program. transaction or restart the program.

If an error condition cannot be cleared by pressing  $\begin{bmatrix} C \end{bmatrix}$ 

reset the cash register by performing one of the cash register reset operations.

### **Cash Register Reset Operations**

If the cash register does not function, for example while programming and the error signal cannot be stopped by

pressing  $\cup$ , reset the cash register.

There are four reset operations; **be very careful when choosing the one to perform since you could unnecessarily cancel report data and cash register programming data.**

#### **Partial Reset**

A Partial Reset operation just clears the cash register's working memory.

1. Unplug the cash register from the electrical outlet.

2. Press and hold down  $\vert \cup \vert$  and  $\vert 7$  ) simultaneously while plugging the cash register back into its electrical outlet.

If the cash register still remains in an error condition, proceed with the Full Reset - Reports operation.

#### **Full Reset Reports**

A Full Reset - Reports operation erases the cash register's working memory, and all totals and counters (all report data).

- 1. Unplug the cash register from the electrical outlet.
- 2. Press and hold down  $\begin{bmatrix} 0 \\ 0 \end{bmatrix}$  and  $\begin{bmatrix} 3 \\ 3 \end{bmatrix}$  simultaneously

while plugging the cash register back into its electrical outlet.

If the cash register still remains in an error condition, proceed with the Full Reset - New Language Entry Excluded operation.

#### **Full Reset - New Language Entry Excluded**

**A Full Reset - New Language Entry Excluded, erases the cash register's working memory, all totals and counters (all report data) and cancels all cash register programming data with the exclusion of the language-specific captions programmed. Be extremely careful when using this reset operation.**

- 1. Unplug the cash register from the electrical outlet.
- 2. Press and hold down  $\begin{bmatrix} 0 \\ 1 \end{bmatrix}$  and  $\begin{bmatrix} 1 \\ 1 \end{bmatrix}$  simultaneously while plugging the cash register back into its electrical outlet.
- 3. Reprogram the cash register.

If the cash register still remains in an error condition, proceed with the Full Reset - All Data operation.

#### **Full Reset - All Data**

**A Full Reset - All Data operation erases the cash register's working memory, all totals and counters (all report data) and cancels all cash register programming data. Be extremely careful when using this reset operation. Use this method as last resort only.**

- 1. Unplug the cash register from the electrical outlet.
- 2. Press and hold down  $\begin{bmatrix} 6 & 0 \\ 0 & 0 \end{bmatrix}$  simultaneously while plugging the cash register back into its electrical outlet.
- 3. Reprogram the cash register.

### **Electronic Journal**

The cash register is equipped with an electronic journal memory that by default can contain up to 6,400 lines of transaction data. **The electronic journal is not active when you receive the cash register**, but you can activate it at any time as follows:

1. Control lock key position: **PRG**.

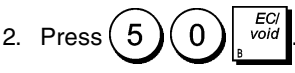

Once the electronic journal is activated, you can personalize some of its featues, such as increasing its line capacity to 7200 lines, by programming System Options 27, 30, 31, 32 and 43. See "System Options" for details.

The Electronic Journal (EJ) stores all the sales receipts recorded in the REG and MGR modes, thus allowing you to print this record at any time or when memory reaches the nearly full or full condition.

To know how many lines are remaining in the electronic

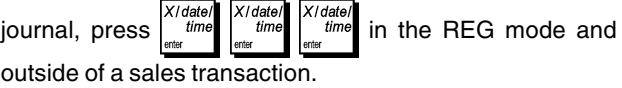

When the electronic journal reaches a **nearly full condition**, there are less than 700 lines remaining in journal memory. A message is displayed indicating the number of lines remaining and a warning beep will sound at the beginning and end

of each transaction performed; press  $\begin{bmatrix} \mathbf{C} \end{bmatrix}$  and continue

your transaction. Then either print the contents of the electronic journal, as explained below, or continue with further transactions.

When the journal reaches a **full condition**, less than 300 lines are remaining in memory. A message is displayed indicating that the journal memory is full along with a warning

beep at the beginning of a transaction; press  $\begin{bmatrix} C \\ C \end{bmatrix}$  and

continue your transaction.

Then either print the contents of the electronic journal, as explained below, or continue with further transactions; remember, however, that the transaction data will NOT be stored in memory and the consecutive receipt counter will not increase. If you want to terminate the sales transaction,

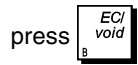

#### **Printing and Clearing the Contents of the Electronic Journal**

Make sure that plenty of paper is loaded in the printer.

1. Control lock key position: **Z**.

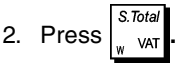

When the contents of the electronic journal are printed, a message is displayed along with a beep to indicate that the EJ memory capacity has been restored to its maximum programmed line capacity.

**NOTE:** You can also print the contents of the electronic journal with the control switch in the X position; doing so, however, will not clear the electronic memory.

#### **Clearing Electronic Journal Memory Without Printing the Contents**

The electronic journal memory contents are cleared and **not printed**:

1. Control lock key position: **Z**.

2. Press 
$$
81\sqrt{1} \sqrt{\frac{clerk}{k}}
$$

### **Quick Start**

This section allows you to program basic cash register features so that you can start to work right away with your new product.

Programs and transaction information for management reports are stored in the memory of the cash register which is protected by back-up batteries.

**Before beginning to program the cash register or to perform sales transactions, insert the batteries to save this information if a power failure occurs or if the cash register is unplugged from the electrical outlet**.

### **Quick Start Programming**

#### **1. Set your Language**

- 1. Control lock key position: **PRG**.
- 2. Press $(3)$
- 3. Press your language identifier:  $(1)$  for Spanish,

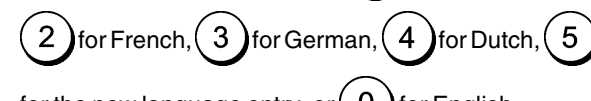

for the new language entry, or  $\left( 0 \right)$  for English.

4. Press<sup>*void*</sup>

**Example:** Program the cash register to print in French.

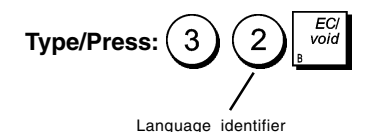

#### **2. Set the Date**

- 1. Control lock key position: **PRG**.
- 2. Type the current date in the DDMMYY format.

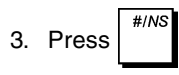

**Example:** Set a date of May 25, 2005.

#### **Type/Press:**

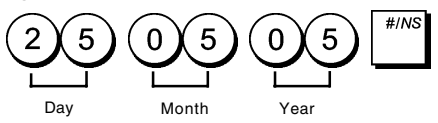

#### **3. Set the Time**

- 1. Control lock key position: **PRG**.
- 2. Type the current time in the HH:MM, 24-hour format.

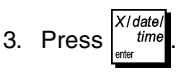

**Example:** Set the time at 3:30 PM.

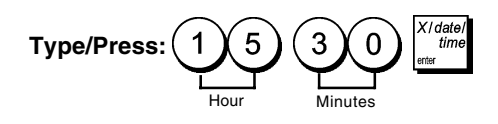

#### **4. Set a Fixed VAT Rate**

- 1. Control lock key position: **PRG**.
- 2. Type the **[number]** that represents the VAT (1 for VAT1, 2 for VAT2, 3 for VAT3 and 4 for VAT4).
- $S.$ Total 3. Press  $\frac{1}{2}$  van
- 4. Type the VAT rate. Five digits can be used and you MUST enter three digits after the desired decimal place.

5. Press  $\begin{array}{c|c}\n5. & \text{Press} \\
\end{array}$ 

**Example:** Set a VAT1 rate of 5.50%.

#### **Type/Press:**

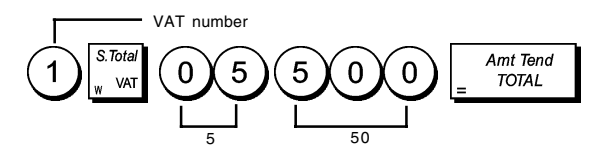

**NOTE**: Before changing a VAT rate, print a Z Financial report. See "X1 and Z1 Financial Reports".

See sections "Fraction Rounding for VAT Calculation" and "Printing VAT Information on Receipt" for other VAT-related features.

#### **5. Program the Departments**

A total of 99 departments are available. Programming a department means defining a department status and an associated price.

The department status consists of a 7-digit code that characterizes the department as follows:

- positive or negative sales
- single or multiple item sales
- High Digit Lock Out (HDLO) status, whereby you prohibit item entries for a certain number of digits and above.
- previously programmed tax status
- link to one of up to 10 merchandise categories.

You can then assign a preset price to the department.

The 7-digit department status can be programmed using the following options:

#### **Positive/Negative Sales Multiple/Single Item Sales**

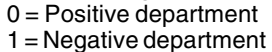

# $1 =$  Single item sales

 $00 =$  Non taxable

 $0 =$  Multiple item sales

 $04 =$  Taxable with VAT 4

**HDLO** Tax Status<br>0 = No HDLO 00 = Non tax  $1 = 0.01 - 0.09$   $01 =$  Taxable with VAT 1<br>  $2 = 0.01 - 0.99$   $02 =$  Taxable with VAT 2  $2 = 0.01 - 0.99$   $02 =$  Taxable with VAT 2<br> $3 = 0.01 - 9.99$   $03 =$  Taxable with VAT 3  $3 = 0.01 - 9.99$  03 = Taxable with VAT 3<br> $4 = 0.01 - 99.99$  04 = Taxable with VAT 4  $5 = 0.01 - 999.99$  $6 = 0.01 - 9999.99$ 

**Merchandise category** 00 - 10 (category number)

.

- 1. Control lock key position: **PRG**.
- dept shif 2. Press  $\int_{0}^{\infty}$  is code to enter the department status programming mode.
- 3. Define the department to program by typing the department number **[1 to 99]** and then press  $#INS$
- 4. Type the **[Positive/Negative sales code]**, [**Single/ multiple item sales code], [HDLO code], [Tax Status code]** and **[Category link number]** by referring to the previous table. A 7-digit status code must be entered.
- Amt Tend 5. Press  $\begin{bmatrix} 1 & 1 & 1 \\ 0 & 0 & 0 \end{bmatrix}$  followed by  $\begin{bmatrix} 1 & 1 & 1 \\ 0 & 1 & 1 \end{bmatrix}$  to exit.
- 6. Press  $\begin{bmatrix} 1 & 0 \\ 0 & 0 \end{bmatrix}$  to enter the department price definition mode.
- 7. Define the department to associate the price to by typing the department number **[1 to 99]** and then press .
- 8. Type a **[unit price]** to assign, press  $\int_{\infty}^{\infty} e^{itt}$  followed by

Amt Tena to exit. **TOTAL** 

**Example:** Program Department 2 as follows: multiple positive item sales, no HDLO, VAT 2, link to category 3 and an associated price of £2.50.

#### **Type/Press:**

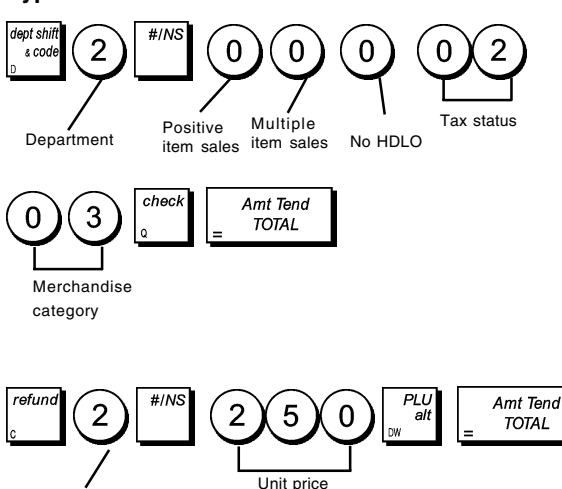

After you have programmed your departments, you can print a report that indicates the programming values. See section "Department Programming Report" for details.

### **6. Program Fixed Price Look-Ups (PLUs)**

Up to 1500 PLUs can be programmed. Programming a PLU item means associating a fixed price to it and then linking it to a department. You can change the number of PLUs available to 500 by setting system option 27 to 1. Refer to section "System Options" for details.

- 1. Control lock key position: **PRG**
- 2. Press  $\left| \frac{PLU}{code} \right|$  to enter the PLU price definition mode, type

the PLU number **[1 to 1500]** then press .

3. Type the **[unit price]** that you wish to assign to the PLU,

Amt Tend press  $\int_{-\infty}^{\infty} e^{at}$  and then press  $\int_{-\infty}^{\infty} \frac{e^{at}}{t}$  to exit.

- 4. Press  $\left| \frac{recall}{10}\right|$  to enter the PLU-Department link definition mode.
- 5. Type the PLU number **[1 to 1500]** that you are currently  $#/N$ programming and press **.**
- 6. Type the department number **[1 to 99]** that you want to link the PLU to. If tax is required for a particular PLU item, be sure to link the PLU number related to the item to a department that is programmed for tax. To program a department for tax, refer to the section Program the Departments.

7. Press 
$$
\begin{bmatrix} \text{check} \\ \text{and then press} \end{bmatrix} = \begin{bmatrix} \text{Amt Tend} \\ \text{Total} \end{bmatrix}
$$
to exit.

**Example:** Create PLU 1 with a unit price of £2.69 assigned to Department 3.

#### **Type/Press:**

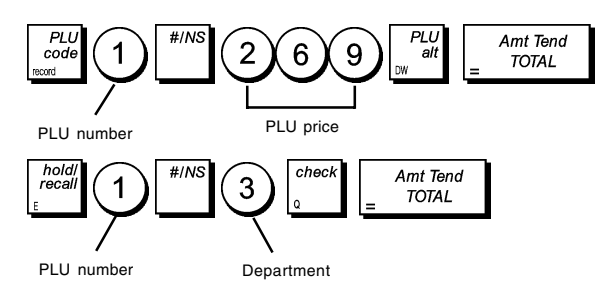

After you have programmed your PLU items, you can print a report that indicates the programming values. See section "PLU Programming Report" for details.

**Department** 

### **Cash Register Programming and Features**

Programs and transaction information for management reports are stored in the memory of the cash register which is protected by back-up batteries.

**Before beginning to program the cash register or to perform sales transactions, insert the batteries to save this information if a power failure occurs or if you unplug the cash register from the power outlet**.

### **Making Changes to Cash Register Programming**

If you wish to make a change to your initial programming (such as an update to VAT rates, PLUs or exchange rates):

- Turn the control lock key to the PRG position.
- Re-do the program in question and confirm as explained in the next sections
- Turn the control lock key to another operating mode.

A new program entry will automatically overwrite a previous entry for the same program.

### **Caption Programming using the Keypad and Character Table**

The following captions can be programmed:

- Up to 1500 PLU item names of a maximum 12 characters each
- Up to 99 department names of a maximum 12 characters each
- Up to 10 department group names of a maximum 12 characters each
- Up to 15 clerk names of a maximum 24 characters each
- Receipt headers of up to 5 lines of a maximum 24 characters each
- Receipt footers of up to 5 lines of a maximum 24 characters each
- Up to 4 foreign currency identifiers of a maximum 10 characters each
- Up to 2 credit card names of a maximum 12 characters each
- up to 92 new language entry captions of a maximum 10 characters each
- up to 26 new language entry captions of a maximum 24 characters each.

Use the keypad to enter non-accented capital letters and the Character Table to enter small letters, accented capital and small letters, special characters or symbols.

#### **Using the Keypad**

To use the keypad to enter capital non-accented caption letters, locate the letter wanted on the cash register's keypad and press its associated key (the letter will be displayed on the far right-hand side of the display).

• To give a determined character a double width attribute,

press  $\int_{\infty}$  alt before pressing the related character key.

• To enter a space between characters, pres

- If the same key has to be used for successive letters of a caption, press  $\frac{1}{2}$  between the two letters.
- Any incorrect character can be canceled by pressing

 which provides the typical backspace function of the PC environment.

- To toggle between capital letter ON/OFF, press .
- To skip directly to a determined record number (for example, to skip to Department number 4) type the record

number using the numeric keypad and then press

• Confirm your final caption by pressing

**Example:** Enter the word BOOKS.

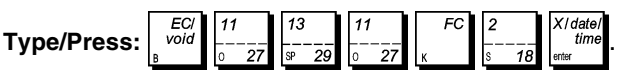

### **Using the Character Table**

The Character Table provides all the letters and symbols that your cash register is capable of printing. With reference to figure 7, the Character Table is divided into two parts: one identified with "CAPS" on the top left-hand corner and to be used with the CAPS mode activated, the other identified with "Non CAPS" and to be used with the CAPS mode deactivated.

• To toggle the cash register between the **CAPS** and **Non**

**CAPS** mode, press  $\frac{|\text{ssile}|}{n}$ . When the cash register is in the CAPS mode, a line is displayed on the far left-hand

side of the display.

To use the character table:

- First look for the letter or symbol wanted and then identify its corresponding letter listed in the first column on the left.
- Switch the cash register to the CAPS or Non CAPS mode depending in which part of the table the letter or symbol wanted is located.
- Press the letter key on the keypad the number of times needed to select the character by reading the number on the row on the top of the table.
- Confirm your final caption by pressing

**NOTE:** Special accented national letters are not displayed.

**Example:** Select the letters à and Ü.

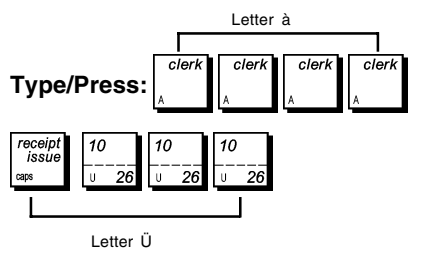

### **Receipt Header and Footer**

By default your cash register prints a header on all customer receipts. It can also print a personalized footer, if you program system option 23 accordingly. See section "System Options" for details.

The default receipt header consists of up to 5 lines of 24 characters each or 10 lines if you consider the footer as part of the header. If System Option 23 is set to 1 so that a footer is printed on the sales receipt, the header and footer will each consist of 5 lines of 24 characters each with default captions. You can change the cash register's default header, or the programmed default footer, by using the keypad and/or Character Table to enter the characters wanted.

1. Control lock key position: **PRG**.

2. Press  $\begin{bmatrix} 1 & 1 \\ 1 & 2 \end{bmatrix}$  repeatedly until displaying the message

indicating the first line of the receipt header, or the first line of the receipt footer.

3. To jump to a specific header or footer line to personalize, type the **[line number]** on the numeric keypad and then

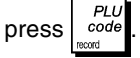

4. Enter the letters or characters of the string you wish to

define and then press  $\int_{0}^{\infty}$  time. You are now prompted to personalize the following line.

5. Repeat steps 3 and 4 if you wish to program the remaining programmable header or footer lines.

6. Press 
$$
\frac{\text{Amt Tend}}{\frac{\text{Total to exit.}}}
$$

**Example:** Change the third line of the default header to SALES ON NOW using the CAPS Character Table.

#### **Type/Press:**

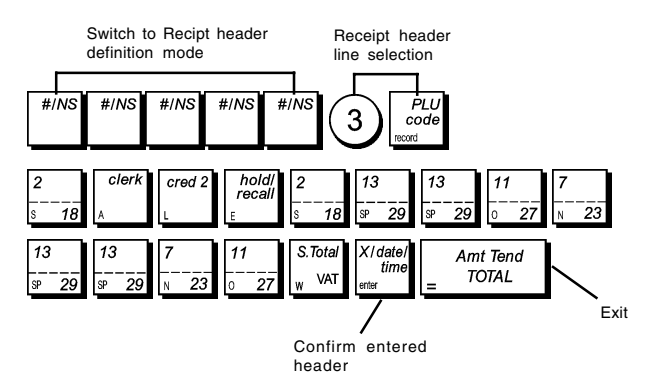

### **Percent Discount (-%) or Add On (+%)**

Setting this option automatically calculates the preset dis-

count or add on rate each time  $\begin{bmatrix} 1 & R\end{bmatrix}$  is pressed, or the preset

discount each time  $\begin{bmatrix} 82l \\ PO \end{bmatrix}$  is pressed. The percentage rate

can be discounted from, or added on to, an individual item or sales transaction total.

- 1. Control lock key position: **PRG**.
- 2. Type the **[numbers]** representing the desired percentage rate. Up to four digits ranging from 0 to 99.99 can be used. Two digits must be placed before the decimal point and two must be placed after.

3. Define whether the percentage rate is a discount or an add on by pressing the related code indicated below:

**0** = Percent add on

**1** = Percent discount

Remember that  $\begin{bmatrix} 1 & P\ddot{o} \\ 0 & 0 \end{bmatrix}$  can only be used for percent discounts.

4. Press  $\begin{vmatrix} 2/1 \\ R^2 \end{vmatrix}$  or  $\begin{vmatrix} 2/2 \\ R^2 \end{vmatrix}$  to assign the rate and function to the respective key.

**Example:** Program the  $\begin{bmatrix} 184 \\ 164 \end{bmatrix}$  key with a standard 5.50% add on rate and the  $\left| \begin{array}{c} \infty/6 \\ \infty \end{array} \right|$  key with a standard 10%

discount rate.

#### **Type/Press:**

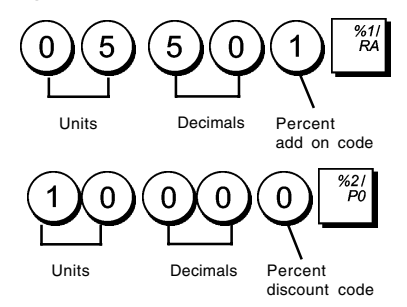

### **(-) Key**

A High Digit Lock Out (HDLO) and tax status can be assigned

to the  $\vert$   $\vert$  key. You can limit the number of digits, i.e. the

maximum value of a minus key operation, from 1 to 6 digits. This makes sure that minus key amounts do not exceed a maximum amount. You can also assign a VAT rate or a nontax status to the minus key.

Make your selections for this feature from the following options:

#### **High Digit Lock Out Taxation**

 $0 = No H DLO$   $00 = Non\text{-}taxable$  $1 = 0.01 - 0.09$  01 = Taxable with VAT 1<br> $2 = 0.01 - 0.99$  02 = Taxable with VAT 2  $02 =$  Taxable with VAT 2  $3 = 0.01 - 9.99$  03 = Taxable with VAT 3<br> $4 = 0.01 - 99.99$  04 = Taxable with VAT 4  $04 =$  Taxable with VAT 4  $5 = 0.01 - 999.99$  $6 = 0.01 - 9999.99$ 

- 1. Control lock key position: **PRG**.
- 2. Type the required HDLO code **[0 to 6]** with reference to the table above.
- 3. Type the required tax status code **[00 to 04]**.

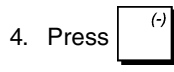

**Example:** Allocate a maximum of 5 digits and VAT 2 to the minus key.

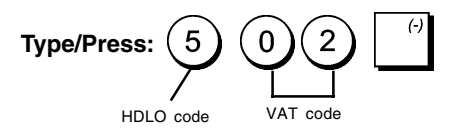

### **Department Names**

You can assign a name of up to 12 characters long to each of the 99 departments available.

The department names that you define will be printed on the customer receipts, journal reports and on all management reports.

- 1. Control lock key position: **PRG**.
- $#/N$ 2. Press  $\vert$   $\vert$  repeatedly until displaying the message

indicating the first customizable department.

3. To jump to a specific department to personalize, type the department number **[1 to 99]** on the numeric keypad and

then press  $\frac{PLI}{\cos \theta}$ 

4. Enter the letters or characters of the string you wish to

 $\frac{|X|^{d}}{d}$  define and then press  $\frac{|X|^{d}}{d}$ . You are now prompted to personalize the following department.

5. Repeat steps 3 and 4 for all desired department names.

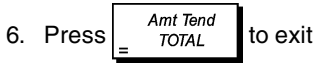

**Example:** Name department 3 "BOOKS" by using the CAPS Character Table.

#### **Type/Press:**

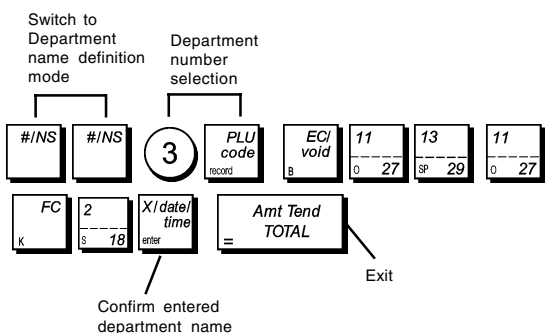

### **Department Group Names**

You can assign a name of up to 12 characters long to each of the 10 merchandise categories (department groups) available. The merchandise category names that you define will be printed on the customer receipts, journal reports and on all management reports.

- 1. Control lock key position: **PRG**.
- 2. Press  $\begin{bmatrix} 1 & 1 \\ 0 & 1 \end{bmatrix}$  repeatedly until displaying the message

indicating the first customizable department group.

3. To jump to a specific department to personalize, type the department group number **[1 to 10]** on the numeric

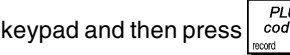

4. Enter the letters or characters of the string you wish to

define and then press  $\int$   $time$ . You are now prompted to personalize the following department group.

5. Repeat steps 3 and 4 for all desired department group names.

```
6. Press \begin{vmatrix} \text{Ant Tend} \\ \text{TOTAL} \end{vmatrix} to exit.
```
#### **Example:** Name department group 1 "GROCERIES" by using the CAPS character table.

#### **Type/Press:**

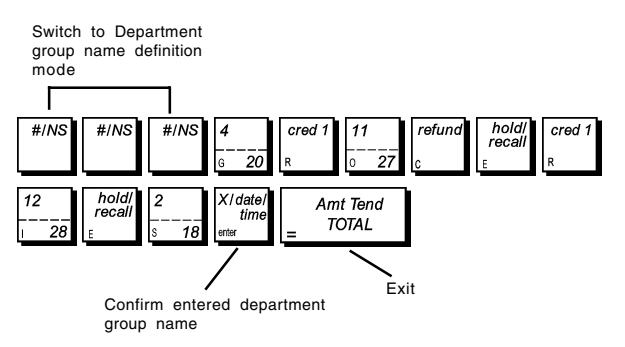

#### **PLU Item Names**

After associating a price to a PLU code, you can name the PLU to identify the product that it represents. The name that you can associate to the PLU code must be up to 12 characters long. The PLU names that you define will be printed on the customer receipts, journal reports and on the PLU management reports.

- 1. Control lock key position: **PRG**.
- 2. Press  $\int$   $\frac{1}{2}$  to display the message indicating the first PLU.
- 3. To jump to a specific PLU to personalize, type the PLU number **[1 to 1500]** on the numeric keypad and then PLI  $press$   $\frac{cod}{2}$
- 4. Enter the letters or characters of the string you wish to X/date define and then press  $\frac{time}{2}$ . You are now prompted to personalize the following PLU.
- 5. Repeat steps 3 and 4 for all desired PLU names.
- 6. Press  $\begin{bmatrix} \text{Amt Tend} \\ \text{TOTAL} \end{bmatrix}$  to exit.

**Example:** Name PLU 2 "COFFEE" by using the CAPS character table.

#### **Type/Press:**

Switch to PLU name definition mode

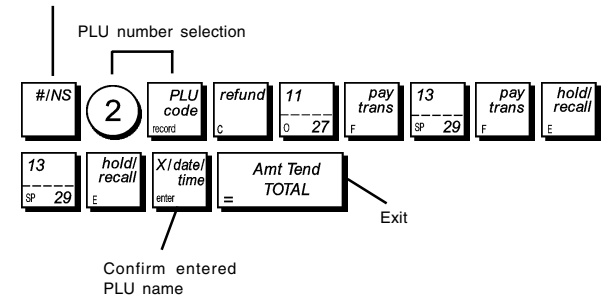

### **Credit Card Identifiers**

You can assign a name of up to 12 characters long to each of the 2 credit cards that can be used for payment. The credit card names that you define will be printed on the customer receipts, journal reports and on all management reports.

- 1. Control lock key position: **PRG**.
- 2. Press  $\begin{bmatrix} 1 & 1 \\ 1 & 2 \end{bmatrix}$  repeatedly until displaying the message indicating the first customizable credit card. If you want to personalize the caption of the second credit card, type

on the numeric keypad and then press **.**

3. Enter the letters or characters of the string you wish to

define and then press  $\int$ <sup>time</sup>. You are now prompted to name the next credit card.

4. Press 
$$
\begin{bmatrix} \frac{\text{Amt Tend}}{\text{DTAL}} \quad \text{to exit.}
$$

**Example:** Identify credit card 1 as "VISA" by using the CAPS character table.

#### **Type/Press:**

 $\overline{2}$ 

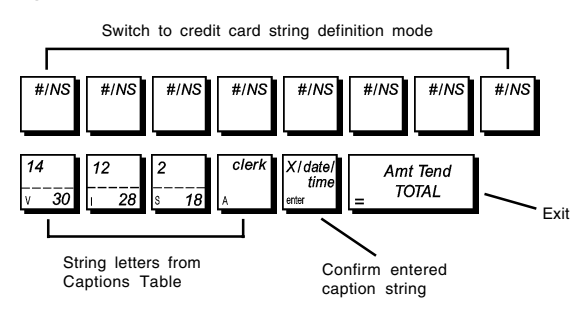

### **Machine Captions Personalization (New Language Entry)**

Your cash register has a total of 92 operational caption strings that you can personalize in your own language. There are already 5 languages programmed in the cash register that you can select from, but you also have the option of defining specific language strings for each of the cash register's printed and displayed captions to best suit your needs.

With a specific selection command, you can also personalize an additional 26 printed caption strings.

After programming, to be able to use your personalized captions change you cash register's language selection to "New Language Entry" by setting System Option 3 to 5 as explained in section "Set Your Language".

1. Control lock key position: **PRG**.

 $#/NS$ 2. Press  $\begin{bmatrix} 1 & 2 \\ 2 & 3 \end{bmatrix}$  repeatedly until displaying the message

"TXT - S01" indicating the first customizable caption string out of the 92 strings available or the message "TXT - L01" indicating the first string out of the 26 printed captions available.

3. With reference to the New Language Entry Captions Table provided at the end of this manual, select the message string that you want to personalize. To jump to a specific string, type the string number **[1 to 92]**, corresponding to the one that you wish to personalize

and then press  $\frac{1}{3}$ 

4. Enter the letters or characters of the string you wish to XI date define and then press  $\int$   $\frac{dIm}{dx}$ . You are now prompted to

personalize the next string.

5. Repeat steps 3 and 4 for all desired caption strings.

6. Press 
$$
\begin{bmatrix} \frac{Amt \text{ Tend}}{10TAL} \end{bmatrix}
$$
 to exit.

**NOTE:** Remember to change you cash register's language selection to "New Language Entry" by setting System Option 3 to 5 as explained in section "Set Your Language".

**Example:** Personalize the message string "TOTAL" to "TOTALE" by using the CAPS character table.

#### **Type/Press:**

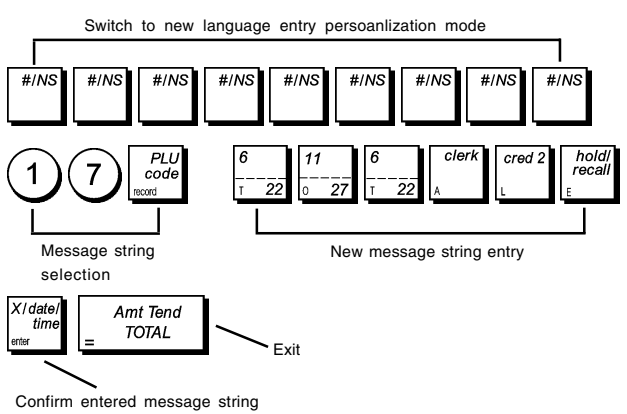

To see how you programmed you new language captions, print a New Language Entry Programming Report. Press

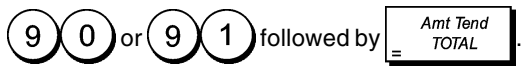

### **Foreign Currency Exchange Rates**

You can program up to four different foreign currency exchange rates. The foreign currency value is displayed when-

- ever is pressed during a sales transaction.
- 1. Control lock key position: **PRG**.
- 2. Type the identification number  $(1)$  to  $\overline{4}$ corresponding to the foreign currency exchange rate that you wish to define.

3. Press

- 4. Type the **[decimal point position]** of the exchange rate (0-8 digits after the decimal point).
- 5. Type the **[decimal point position]** of the converted amount (0-3 digits after the decimal point).
- 6. Type the **[exchange rate]** using up to six digits without specifying any decimal point.

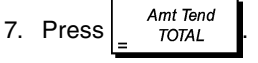

#### **Example:** Program the first exchange rate as: 1 GBP = 1.471 EURO.

#### **Type/Press:**

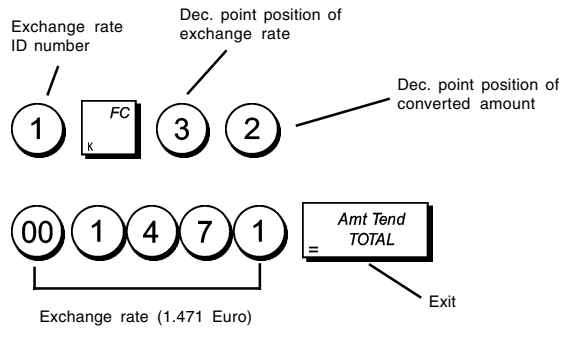

### **Foreign Currency Descriptors**

You can define a currency descriptor of up to 10 characters long for each of the four exchange rates programmed. The descriptor of the foreign currency used will be printed on the customer receipt during sales transactions that are finalized with payment in foreign currency, and on the management reports.

- 1. Control lock key position: **PRG**.
- 2. Press  $\sqrt{2}$  until displaying the message indicating the

first of the four possible foreign currency exchange rates.

3. To jump to a specific foreign currency to identify, type the currency number **[1 to 4]** on the numeric keypad and then

press .

4. Enter the letters or characters of the string you wish to

**X**I datı define and then press  $\int$   $time$ . You are now prompted to identify the following foreign currency.

5. Repeat steps 3 and 4 if you wish to assign a descriptor to the remaining foreign currencies, if defined.

Amt Tend 6. Press  $\frac{A_{\text{min}}}{\text{total}}$  to exit.

**Example:** Name foreign currency 1 "EURO" by using the CAPS character table.

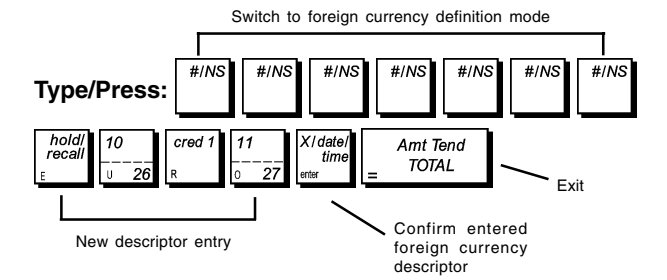

### **Rounding Option for Swiss, Danish, Swedish and EURO Currencies**

For the Swiss franc, Danish krone, Swedish krona and Euro currencies, you can program the machine to so that the amount of a transaction is automatically rounded accordingly

 $\overline{s}$ . Tota

whenever the  $\begin{bmatrix} s.\text{Total} \\ s.\text{with} \end{bmatrix}$  and  $\begin{bmatrix} s.\text{Total} \\ \text{total} \end{bmatrix}$  or a **[tender]** key is

pressed. The rounded result will be displayed on the operator and client displays, printed on the customer receipt and journal report. The total adjustments are indicated on the financial reports.

#### **Setting the Rounding Option**

With reference to the section "System Options", by setting Machine Condition 20 to the related value (1, 2, 3 or 4), you can program the machine to round off the subtotal or tender values of the related currency.

### **Decimal Point Position**

- 1. Control lock key position: **PRG**.
- 2. Type the status number **[0, 1, 2 or 3]** to select the desired format as indicated in the following table:

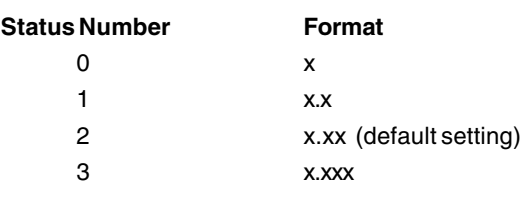

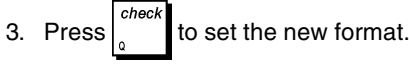

**Example:** Program the cash register so that three digits are left after the decimal point.

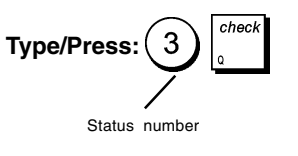

### **Fraction Rounding for VAT Calculation**

Fraction rounding is used to round figures with decimals up or down to the nearest whole numbers and is used for percent tax and percent discount calculations. Choose from the following three options to select the rounding as needed:

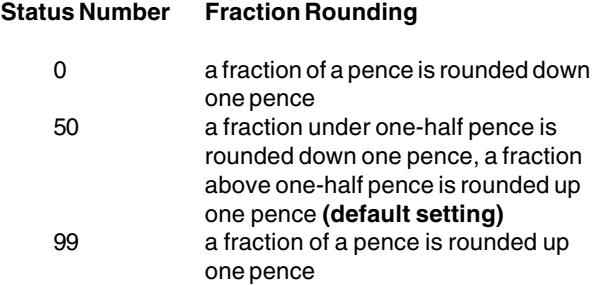

- 1. Control lock position: **PRG**.
- 2. Type the status number **[0, 50 or 99]** to select the desired fraction rounding.
- 3. Press  $\begin{bmatrix} 1 & 1 \\ 0 & 1 \end{bmatrix}$  to store the new setting.

**Example:** Program the rounding code so that a fraction under one-half pence is rounded down one pence, a fraction above one-half pence is rounded up one pence.

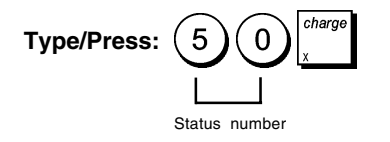

### **Printing VAT Information on Customer Receipts**

You can program the cash register to print VAT information on the customer receipt according to your business' or country's requirements.

#### **Programming the Cash Register to Print the Required VAT Information**

With reference to the section "System Options", by setting machine conditions 61, 62, 63, 64, 65 and 66 you program the cash register to print the VAT information that you need.

- 1. Control lock key position: **PRG**.
- 2. Type the **[machine condition number]** followed by

status number  $(1)$ , then press

3. Turn the control lock key to the **OFF** position.

#### **Receipt With Sum of all VAT Amounts Calculated (TL-VAT) - Machine Condition 61**

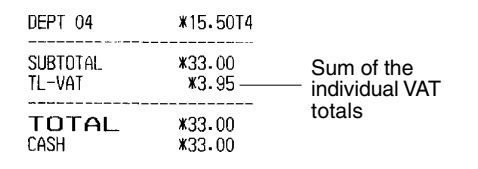

#### **Receipt With Taxed Sales Totals Split per Rate - Machine Condition 62**

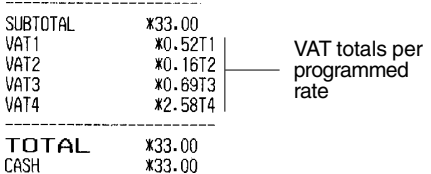

#### **Receipt With Sales Totals With VAT Split per Rate (TXBL\_W) - Machine Condition 63**

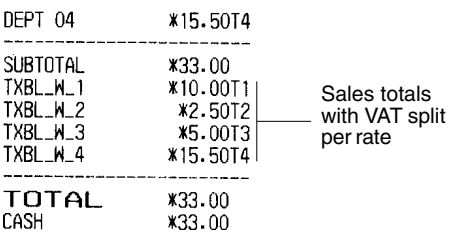

#### **Receipt with Overall Sales Total With VAT (TXBL\_TL\_W) - Machine Condition 64**

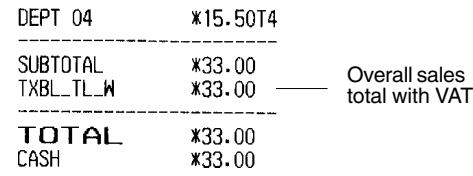

#### **Receipt With the Sales Totals without VAT Split per Rate (TXBL\_0) - Machine Condition 65**

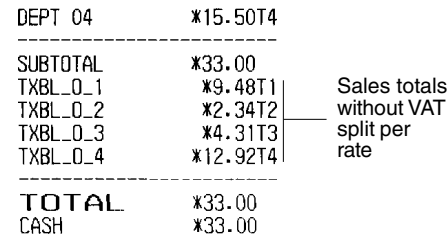

#### **Receipt With Sales Total Without VAT (TXBL\_TL) - Machine Condition 66**

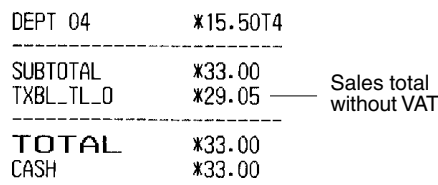

### **Clerk System**

The Clerk System is a security feature that enables you to control access to the cash register and monitor the number of transactions and the sales of up to 15 Clerks.

**Your cash register is configured at the factory with the Clerk System deactivated.** When the Clerk System is deactivated, the cash register can be used freely.

You can activate the Clerk System for a degree of protection and sales monitoring. With the Clerk System activated, the cash register can be used after entering just a clerk number from 1 to 15, or a clerk number and its associated 3-digit security code depending on the degree of security programmed.

With the Clerk System activated you can decide an operational status for each clerk, thus enabling all activities for the clerk or disabling the clerk from performing certain transactions.

You can also program other clerk-related features. See "System Options", Machine conditions 7, 8 and 52 for details.

#### **Activating the Clerk System**

1. Control lock key position: **PRG**.

2. Press  $(6)$   $(1)$ 

### **Deactivating the Clerk System**

1. Control lock key position: **PRG**.

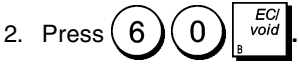

### **Programming a Clerk Operational Status and Secret Code**

With the Clerk System active, you can assign a 7-digit operational status code to each clerk that defines whether certain activities are enabled or disabled. You must then also define a 3-digit security code that the clerk will need to enter to access cash register functions.

Listed below are the activities that you can enable or disable for each clerk by using the related codes:

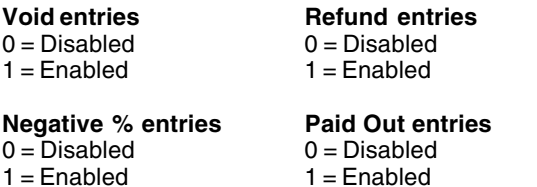

**NOTE:** Negative % entries and Paid Out entries must always be set to the same value (both 0 or both 1).

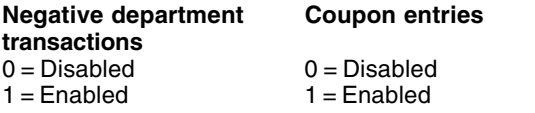

#### **Training mode**

 $0 =$  Normal clerk

 $1 =$ Training clerk

**NOTE:** By default, all the clerks are assigned the following 7-digit operational status code: 0000000. They are therefore programmed as Normal clerks disabled from performing the operations indicated above.

If a certain operations are disabled for a certain clerk, the same clerk can, however, still perform such operations in the Manager mode. In this case the control lock key must be switched to the MGR position so all of the activities indicated above, with the exception of operating in the Training Mode, can be performed.

With the Clerk System active:

- 1. Control lock key position: **PRG**.
- 2. Type the number  $(1)$  to  $(1)$  5 ) corresponding to the

clerk you want to program and then press

- 3. Type the **[VOID entries code]**, [**Refund entries code], [Negative % entries code], [Paid out entries code], [Negative department transactions code]**, **[Coupon entries code]** and **[Training mode code]** in this order and by referring to the previous table. A 7-digit status code must be entered.
- 4. Press

5. Define a three-digit secret code by typing three **[numeric**

S. Tota **keys]** and then press  $\int_{0}^{\infty}$  w

**Example:** Enable Clerk 1 for all activities, as a non-training clerk, and assign secret code 106.

#### **Type/Press:**

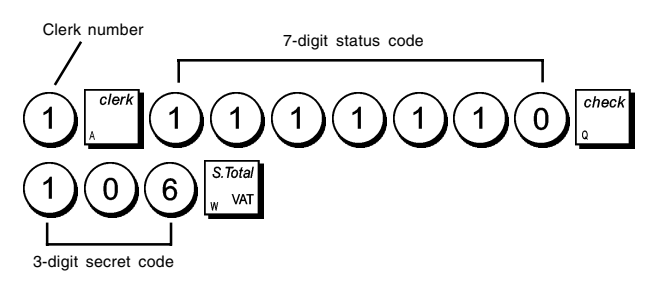

#### **Entering a Clerk Number/Secret Code Before Cash Register Operations**

- 1. Control lock key position: **REG** or **MGR**.
- 2. Type a Clerk number  $(1)$ to  $(1)$   $(5)$  and press
- 3. Type the corresponding three-digit code (if programmed)

and press

The clerk number is displayed (1 .....15) to identify the clerk that is in use and that it is now possible to carry out transactions. The clerk number or programmed name is printed on the sales receipt and on the management reports.

### **Clerk Names**

You can program a clerk name or identifier of up to 24 characters long by using the keypad or the Character Table. It will be automatically printed on all receipts, journal records and management reports.

- 1. Control lock key position: **PRG**.
- 2. Switch the cash register to the Clerk name definition mode by pressing  $\begin{bmatrix} 1 & 1 \\ 1 & 1 \end{bmatrix}$  repeatedly until displaying the

message indicating the first Clerk number.

3. To jump to a specific clerk to identify, type the clerk

number  $(1)$  to  $(1)$   $(5)$  on the numeric keypad and then press  $\sqrt{\frac{PLU}{code}}$ 

- 4. Enter the letters or characters of the string you wish to define and then press  $\frac{time}{1}$ . You are now prompted to
- identify the following clerk. 5. Repeat steps 3 and 4 for all desired clerk names.
- 6. Press  $\begin{vmatrix} \text{Ant Tend} \\ \text{TOTAL} \end{vmatrix}$  to exit.

**Example**: Program **Alex** as the name for Clerk number 1 by using the CAPS character table.

#### **Type/Press**:

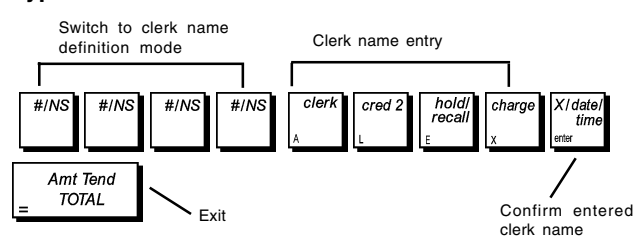

#### **Manager Passwords**

You can define two different manager passwords, one to prevent unauthorized access to the machine's **PRG** and **Z** modes and one to prevent unauthorized access to the **X** mode.

Since the management report taken in the Z mode resets transaction totals to zero, a management password prevents the accidental resetting of these totals by unauthorized personnel. The X mode password safeguards the confidentiality of transaction report data.

#### **Defining a PRG and Z Mode Manager Password**

1. Control lock key position: **PRG**.

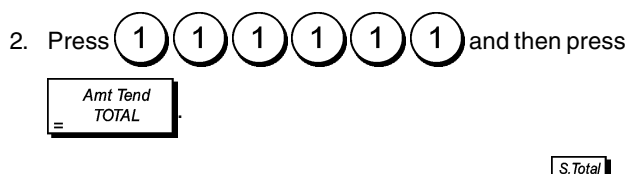

3. Type your 4-digit manager password and press

**NOTE:** If you define a manager password of 0000, the password security protection feature will not work.

**Example:** Define manager password 9876 for the PRG and Z modes.

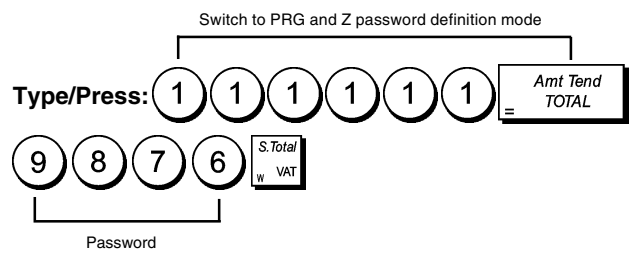

### **Defining an X Mode Manager Password**

1. Control lock key position: **PRG**.

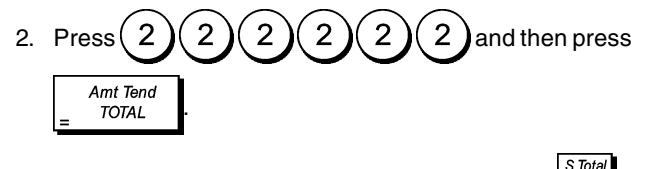

3. Type your 4-digit manager password and press

**NOTE:** If you define a manager password of 0000, the password security protection feature will not work.

#### **Example:** Define manager password 6789 for the X mode.

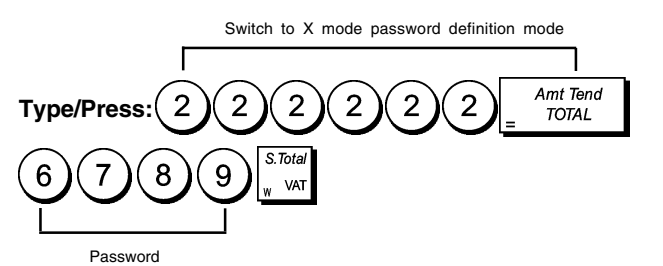

#### **Clearing the PRG, Z and X Manager Passwords**

To clear a PRG, Z or X mode password, program password

 $\Omega$  $\mathbf 0$  $\Omega$  $\mathbf 0$  by following the instructions of sections "Defining a PRG and Z Mode Manager Password" and

"Defining an X Mode Manager Password".

### **Using the Cash Register in a Password Protected Mode**

If a manager password was defined to protect unauthorized access to the PRG, Z and X modes, proceed as follows to enter the specific password:

- 1. Control lock key position: **PRG**.
- 2. Type the specific 4-digit password.

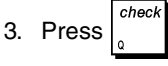

### **Training Mode**

The training mode allows you to use the cash register to perform true sales transactions for learning purposes. All transactions performed in this mode are not recorded in the management financial reports and the sales receipts are not numbered consecutively.

When the cash register is switched to the training mode, all training transactions are performed in the **REG** or **MGR** mode.

You can also print a detailed training report to keep track of the transactions performed in this mode. See "Training Report" for details.

To use the training facility from the PRG mode:

1. Control lock key position: **PRG**.

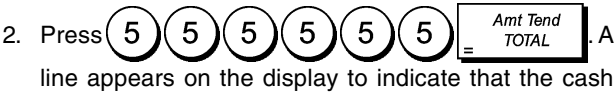

register is in the Training Mode.

3. Turn the control lock key to **REG** or **MGR** to perform training sales transactions.

To exit the training facility from the PRG mode:

1. Control lock key position: **PRG.**

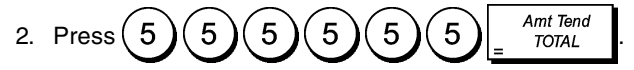

To access the training facility from the REG mode:

- 1. Control lock key position: **REG**.
- S. Tota 2. Type your **[4-digit password]** and press  $\int_{-\infty}^{\infty}$  <sub>var</sub>

A line appears on the display to indicate that the cash register is in the Training Mode.

To exit the training facility from the REG mode:

- 1. Control lock key position: **REG**.
- 2. Type your **[4-digit password]** and press  $\begin{bmatrix} 1 & 0 \\ 0 & 0 \end{bmatrix}$

#### **Programming a Training Mode Password**

A training mode password prevents unauthorized access to the training facility from the REG mode.

 $S.$  Tota

- 1. Control lock key position: **PRG**.
- 2. Press  $(3)(3)(3)(3)(3)(3)$ Amt Tend . **TOTAL**
- 3. Type your **[4-digit password]** and press  $\frac{1}{2}$

**NOTE:** Do not assign a password 0000.

#### **Example:** Define training mode password 9876.

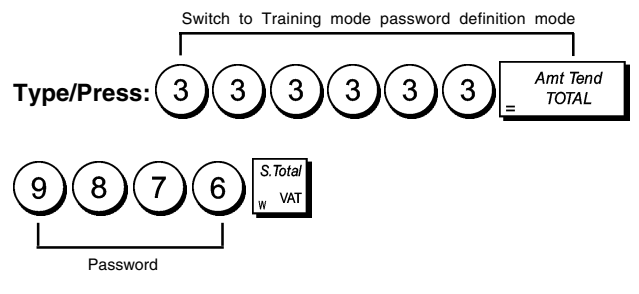

#### **Cash Register Identification Number**

The 4-digit machine identification number is printed on the sales receipts, journal records and management reports issued by the cash register. It is useful to identify the activities of this cash register when more than one cash register is used in the business.

- 1. Control lock key position: **PRG**.
- 2. Type your **[4-digit identification number]** and press

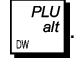

**Example:** Define identification number 0006.

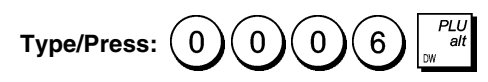

### **System Options**

Your cash register's system options programming feature includes a number of options for the operation of the cash register. Each of the functions described in this section is already set upon delivery of the cash register to meet the most frequent requirements.

The cash register's factory default settings, which you can reprogram at any time, are indicated in bold print in the table below. At any time you can print a report indicating how your cash register is programmed. See " Cash Register Programming Report" for details.

- 1 0 = Date format Month/Day/Year **1 = Date format - Day/Month/Year**
- 2 **0 = Time indication 24 hour format** 1 = Time indication - 12 hour format
- 3 **0 = Language selection English**
	- 1 = Language selection Spanish
	- 2 = Language selection French
	- 3 = Language selection German
	- 4 = Language selection Dutch
	- 5 = Language selection New language entry
- 4 0 = Journal record printing in REG mode **1 = Customer receipt printing in REG mode**
- 5 0 = Electronic journal activated **1 = Electronic journal deactivated**
- 6 **0 = Clerk system deactivated**  $1 =$  Clerk system activated
- 7 **0 = Do not enter 3-digit secret clerk code** 1 = Enter 3-digit secret clerk code
- 8 **0 = Clerk secret code entry not required for each transaction**
	- 1 = Clerk secret code entry required for each transaction

 $#/NS$ 

- 9 **0 = Cash drawer opens when pressing** 
	- 1 = Cash drawer does not open when pressing
- 10 **0 = Reset consecutive receipt number after Z1 report**
	- $1 = Do$  not reset consecutive receipt number after Z1 report
- 11 **0 = Reset Grand Total after Z financial report** 1 = Do not reset Grand Total after Z financial report
- 12 **0 = Do not reset Z1 and Z2 counter after Z report 1 =** Reset Z1 and Z2 counter after Z report
- 13 **0 = Amount tender not compulsory** 1 = Amount tender compulsory
- 14 **0 = Allow post transaction tenders**  $1 = Do$  not allow post transaction tenders
- 15 **0 = Allow 0 price registrations**  $1 = Do$  not allow 0 price registrations
- $16 \qquad 0 =$  Reserved  $1 = Add-on tax calculation$ **2 = VAT calculation**
- 17 0 = Print VAT details after tender amount **1 = Print VAT details before total amount**
- 18 **0 = Assign addition and subtraction pos/neg % results to the department**
	- 1 = Do not assign addition and subtraction pos/neg % results to the department
- 19 **0 = Divide for currency exchange calculation**  $1 =$  Multiply for currency exchange calculation

#### 20 **0 = No European rounding**

- 1 = Special rounding selection Swiss
	- $0.01 0.02$  = amount rounded to  $0.00$  $0.03 - 0.07$  = amount rounded to  $0.05$  $0.08 - 0.09$  = amount rounded to  $0.10$
- 2 = Special rounding selection Swedish
	- $0.00 0.24$  = amount rounded to  $0.00$  $0.25 - 0.74$  = amount rounded to  $0.50$
	- $0.75 0.99$  = amount rounded to 1.00
- 3 = Special rounding selection Danish
	- $0.00 0.12$  = amount rounded to  $0.00$  $0.13 - 0.37$  = amount rounded to 0.25  $0.38 - 0.62$  = amount rounded to  $0.50$  $0.63 - 0.87$  = amount rounded to  $0.75$  $0.88 - 0.99 =$  amount rounded to 1.00
- 4 = Special rounding selection Euro  $0.01 - 0.03$  = amount rounded to  $0.00$  $0.04 - 0.07$  = amount rounded to 0.05  $0.08 - 0.09$  = amount rounded to  $0.10$
- 21 Reserved
- 22 **0 = Issue of multiple receipts not allowed** 1 = Issue of multiple receipts allowed
- 23 **0 = Print a 10-line customer receipt header**  $1 = Print a 5$ -line customer receipt header and a 5-line customer receipt footer
- 24 **0 = Do not print the header on X/Z reports** 1 = Print the header on X/Z reports
- 25 **0 = Allow duplicate Z report printing** 1 = Do not allow duplicate Z-report printing
- 26 **0 = Allow zero skip on financial reports** 1 = Do not allow zero skip on financial reports
- 27 **0 = Set maximum 1500 PLUs and 6400 electronic journal lines**
	- 1 = Set maximum 500 PLUs and 7200 electronic journal lines
- 28-29 Reserved
- 30 **0 = Store sales receipts only in electronic journal** 1 = Full activity registration in electronic journal
- 31 **0 = Warning beep will sound at the start of a transaction in an electronic journal memory nearly full condition.**
	- 1 = Warning beep will NOT sound at the start of a transaction in an electronic journal memory nearly full condition.
- 32 **0 = Warning beep will sound at the end of a transaction in an electronic journal memory nearly full condition.**
	- 1 = Warning beep will NOT sound at the end of a transaction in an electronic journal memory nearly full condition.
- 33-39 Reserved
- 40 Print line space value selection:
	- $0 = 0.500$  mm  $1 = 0.667$  mm  $2 = 0.833$  mm **3 = 1.00 mm**  $4 = 1.167$  mm  $5 = 1.333$  mm  $6 = 1.500$  mm  $7 = 1.667$  mm  $8 = 1.833$  mm
	- $9 = 2.00$  mm
- 41 **0 = Disable compressed receipt printing** 1 = Enable compressed receipt printing
- 42 **0 = Disable compressed X/Z report printing** 1 = Enable compressed X/Z report printing
- 43 **0 = Disable compressed electronic journal report printing**
	- 1 = Enable compressed electronic journal report printing
- 44 **0 = Disable compressed printing in the PRG mode** 1 = Enable compressed printing in the PRG mode
- 45-49 Reserved
- 50 **0 = Print the date**  $1 = Do$  not print the date
- 51 **0 = Print the time**  $1 = Do$  not print the time
- 52 **0 = Print the clerk name**  $1 = Do$  not print the clerk name
- 53 **0 = Print machine number on receipt** 1 = Do not print machine number on receipt
- 54 **0 = Print consecutive receipt number** 1 = Do not print consecutive receipt number
- $55 \qquad 0 =$  Print the subtotal when  $\begin{bmatrix} 0 & \text{if} \\ 0 & \text{if} \end{bmatrix}$  is pressed
	- 1 = Do not print the subtotal when  $\int_{\sqrt{1-x}}^{\infty}$  is pressed
- 56 **0 = Print the consecutive Z1/Z2 counter**  $1 = Do$  not print the consecutive  $Z1/Z2$  counter
- 57 **0 = Print the Grand Total** 1 = Do not print the Grand Total
- 58 **0 = Print the No-sale receipt** 1 = Do not print the No-sale receipt
- 59 **0 = Print refund total on financial report** 1 = Do not print refund total on financial report
- 60 **0 = Do not print tax rate on financial report in VAT mode** 1 = Print tax rate on financial report in VAT mode
- 61 **0 = Do not print total tax amount on sales receipt**
	- 1 = Print total tax amount on sales receipt
- 62 **0 = Do not print tax amount split per rate on sales receipt**
	- 1 = Print tax amount split per rate on sales receipt
- 63 **0 = Do not print taxable amount split per rate on sales receipt**
	- 1 = Print taxable amount split per rate on sales receipt
- 64 **0 = Do not print total taxable amount on sales receipt**

1 = Print total taxable amount on sales receipt

- 65 **0 = Do not print taxable amount out of VAT split per rate on sales receipt**
	- 1 = Print taxable amount out of VAT split per rate on sales receipt
- 66 **0 = Do not print total taxable amount out of VAT split per rate on sales receipt**
	- 1 = Print total taxable amount out of VAT split per rate on sales receipt
- $67$   $0 = Do$  not print tax symbol on the right-hand side of amount

**1 = Print tax symbol on the right-hand side of amount**

#### **Changing the Cash Register's Standard Settings**

- 1. Control lock key position: **PRG**.
- 2. Type the **[number]** of the machine condition (1-67 as indicated in the table) that you wish to change.
- 3. Type the **[number]** of the required setting.

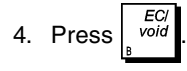

**Example:** Program the cash register to issue multiple receipts.

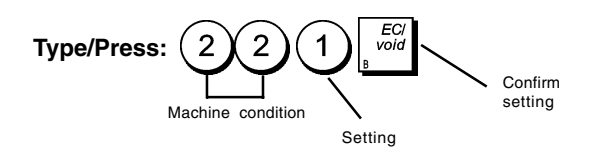

### **Cash Register Programming Reports**

This section explains how to print the different reports that show how your cash register is programmed. These reports are all taken in the PRG mode.

To stop the printing of a report, press and hold down .

### **Department Programming Report**

1. Control lock key position: **PRG**.

2. Type  $\bigcap_{\text{O}}$  and then press  $\big|$  Amt Tend

### **Department Range Programming Report**

- 1. Control lock key position: **PRG**.
- 2. Type  $(2)(0)$
- 3. Type the department number **[01 99]** that you want to start from.
- 4. Type the department number **[01 99]** that you want to end at.

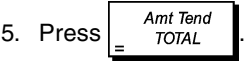

### **Department-Department Group Link Report**

1. Control lock key position: **PRG**.

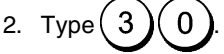

3. Type the department group number **[00 - 10]** for which to view a list of the associated departments.

Amt Tend 4. Press  $\frac{m}{\text{total}}$ 

### **PLU Programming Report**

1. Control lock key position: **PRG**.

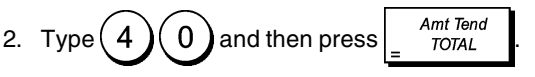

### **PLU Range Programming Report**

1. Control lock key position: **PRG**.

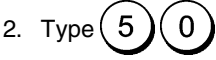

- 3. Type the PLU number **[0001 1500]** that you want to start from.
- 4. Type the PLU number **[0001 1500]** that you want to end at.

$$
5. \ \ \text{Press} \ \ \text{Amt Tend} \ \ \text{.}
$$

### **PLU-Department Link Report**

1. Control lock key position: **PRG**.

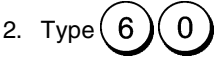

- 3. Type the department number **[01 99]** for which to view a list of the associated PLUs.
- 4. Press  $\begin{array}{c|c}\n4. & \text{Press} \\
\end{array}$

### **Clerk Programming Report**

1. Control lock key position: **PRG**.

2. Type 
$$
\bigcirc
$$
 and then press  $\bigg[ \frac{\text{Amt Tend}}{\text{DTAL}}$ .

### **Overall Cash Register Programming Report**

1. Control lock key position: **PRG**.

2. Type 
$$
\bigcirc
$$
 and then press  $\bigg[ \frac{\text{Amt Tend}}{\text{DTAL}} \bigg]$ .

### **Header/Footer Strings Programming Report**

1. Control lock key position: **PRG**.

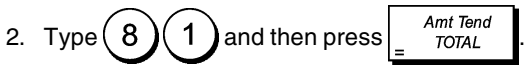

### **Foreign Currency Strings Programming Report**

1. Control lock key position: **PRG**.

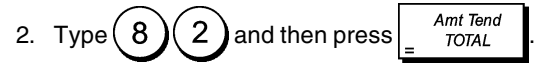

#### **Credit Card Strings Programming Report**

- 1. Control lock key position: **PRG**.
- 2. Type  $\binom{8}{3}$  and then press  $\frac{Amt \text{ Tend}}{TOTAL}$

### **New Language Entry (10-character Strings) Programming Report**

1. Control lock position: **PRG**.

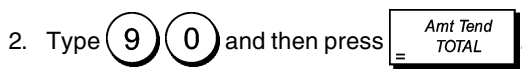

### **New Language Entry (24-character Strings) Programming Report**

1. Control lock position: **PRG**.

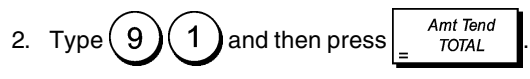

# **Management Reports**

Transaction data is maintained in the memory of the cash register as long as the battery back-up system is in effect. This data can be printed as a report for management review. The Management Report can be printed from either the X or Z position on the control switch.

### **X and Z Reports**

Turning the control lock key to the **X** position prints the accumulated transaction information and **RETAINS ALL TOTALS IN MEMORY**. Take this report any time of the day to print periodic reading of the transactions performed (some users call the X report a mid-day report). X reports include the PLU Report, Clerk Report, and the X1 and X2 Financial Reports.

Turning the control lock key to the **Z** position prints the same information as the X report. The only difference is that after a Z report printout **ALL TRANSACTION TOTALS ARE RE-SET TO ZERO**, except for the grand total unless programmed otherwise in the system options programming mode. This report is usually taken at the end of the day so that all the transaction totals are cleared to start from zero the following day.

**NOTE:** To prevent the accidental printing of the Z report, assign a PRG and Z mode manager password as explained in the section entitled "Defining a PRG and Z Mode Manager Password".

An **X2** report is called a period-to-date financial report which is usually taken on a weekly basis. It accumulates all the transaction totals. A **Z2** report is the same as an X2 report with the exception that all the transaction totals are reset to zero after it is taken. It is usually taken as a monthly sales report to view end-of-month sales totals for each department.

**NOTE:** Before printing a management report, make sure that you have plenty of paper loaded in the cash register.

### **Z1/Z2 Financial Report Counter Programming**

You can override the cash register's default Z1/Z2 financial report counter by programming the number from which you want the counter to start counting consecutively each time a financial report is printed.

- 1. Control lock key position: **PRG**.
- 2. Press  $(1)$  for the Z1 report counter, or press  $(2)$  for the Z2 report counter.
- 3. Type a number **[0001 to 9999]** from which you want the cash register to start counting each Z1 or Z2 report.

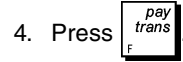

### **Grand Total Programming**

You can program the transaction grand total value printed on the management reports.

1. Control lock key position: **PRG**.

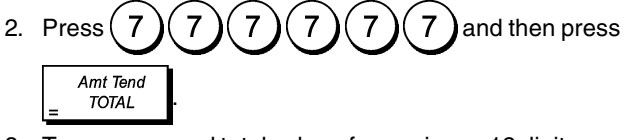

3. Type your grand total value of a maximum 12 digits.

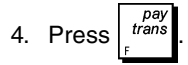

### **X1 and Z1 Financial Reports**

**NOTE:** If you run out of paper during the printing of a Z report,

you can print only one duplicate report by pressing

followed by  $\begin{bmatrix}$  Amt Tend

- 1. Control lock key position: **X** or **Z** (bear in mind that a Z1 printout resets all totals to zero).
- 2. If a PRG and Z mode, or X mode, manager password was

defined type the **[4-digit password]** and press .

Press Amt Tend

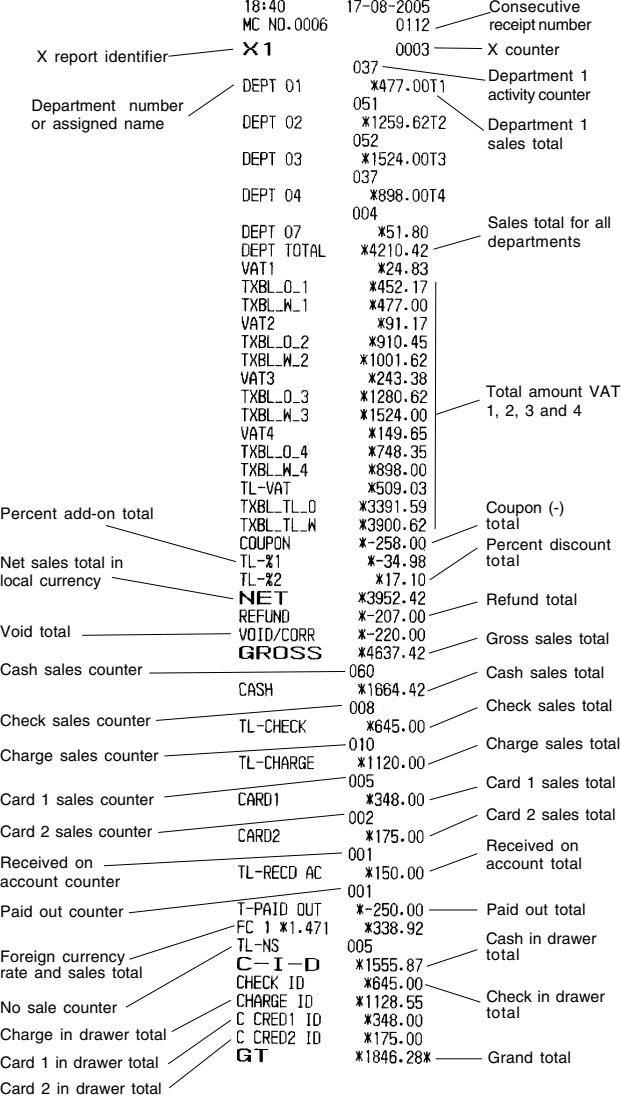

### **Cash in Drawer Report**

This report tells you the financial status of your cash drawer. It provides the totals for cash, check, charge, credit 1 and credit 2 payments.

- 1. Control lock key position: **X** or **Z** (bear in mind that a Z Clerk Report resets all totals).
- 2. If a PRG and Z mode, or X mode, manager password was  $chec$

defined type the **[4-digit password]** and press .

3. Press

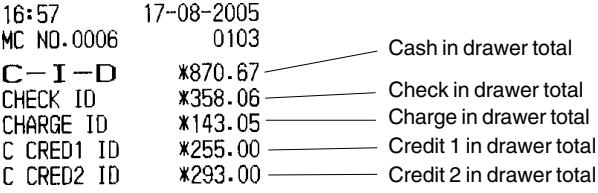

### **Clerk Report**

This report lists the number of transactions and sales totals for each Clerk. At the end of the receipt you are given the sales total of all clerks.

- 1. Control lock key position: **X** or **Z** (bear in mind that a Z Clerk Report resets all totals).
- 2. If a PRG and Z mode, or X mode, manager password was

defined type the **[4-digit password]** and press .

3. Press

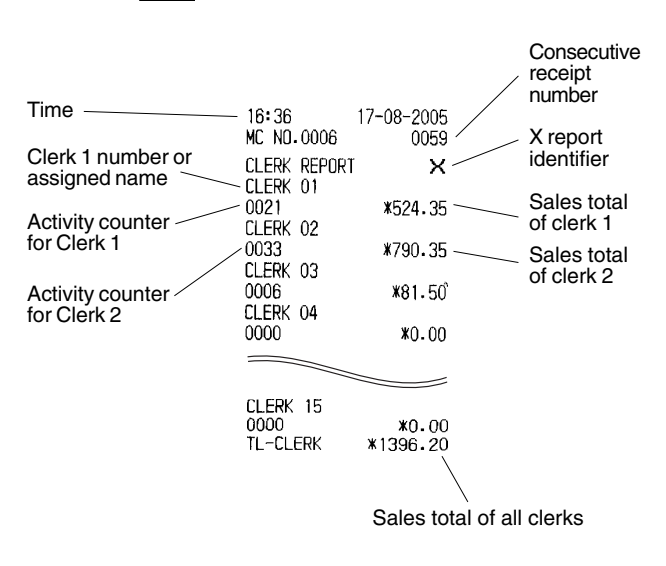

#### **X2 and Z2 Financial Reports**

- 1. Control lock key position: **X** or **Z** (bear in mind that a Z2 printout resets all totals to zero).
- 2. If a PRG and Z mode, or X mode, manager password was

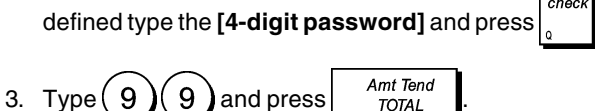

### **PLU Sales Report**

This report provides the number of times a particular PLU is used, the totals for that number and the sales total for all PLUs.

- 1. Control lock key position: **X** or **Z** (bear in mind that a Z PLU Report resets all PLU totals to zero).
- 2. If a PRG and Z mode, or X mode, manager password was

defined type the **[4-digit password]** and press .

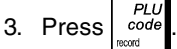

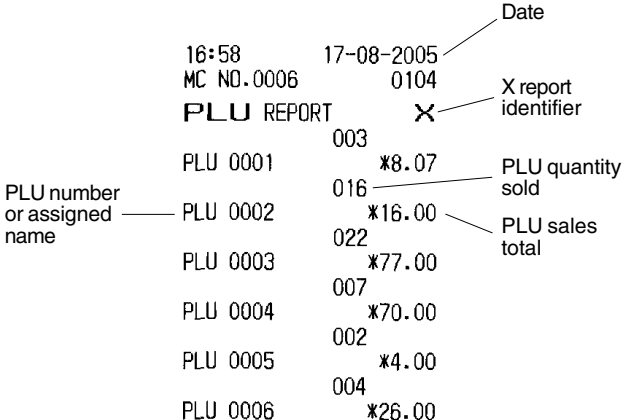

### **PLU Range Sales Report**

This report provides the same transaction information as the PLU Sales Report but pertaining to a defined range of PLUs.

- 1. Control lock key position: **X** only.
- 2. If an X mode manager password was defined, type the

**[4-digit password]** and press .

- 3. Type the PLU number **[0001 1500]** that you want to start from.
- 4. Type the PLU number **[0001 1500]** that you want to end at.

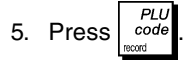

### **Department Range Sales Report**

This report provides the number of transactions performed by the departments within the defined range, and their related sales totals.

- 1. Control lock key position: **X** only.
- 2. If an X mode manager password was defined, type the

**[4-digit password]** and press .

- 3. Type the department number **[01-99]** that you want to start from.
- 4. Type the department number **[01-99]** that you want to end at.

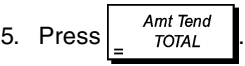

### **Department Group Sales Report**

This report provides the same information as a Department range Sales Report, but for all the departments associated to the defined department group.

- 1. Control lock key position: **X** only.
- 2. If an X mode manager password was defined, type the

**[4-digit password]** and press .

3. Type the department group number  $\begin{pmatrix} 1 \end{pmatrix}$ To issue a report containing the sales of the departments of all the department groups, type  $(1)$  (1

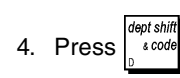

### **Time Report**

The time report provides the net total sales performed by the cash register on an hourly basis.

- 1. Control lock key position: **X** or **Z** (bear in mind that a Z time report resets all time totals to zero).
- 2. If a PRG and Z mode, or X mode, manager password was

defined type the **[4-digit password]** and press .

3. Type  $\binom{1}{1}$  and then press  $\frac{1}{2}$  and  $\frac{Amt \text{ Tend}}{TOTAL}$ 

### **Training Report**

This report provides an X or Z report of the transactions performed in the training mode. Like the ordinary X and Z financial reports, a Z report resets all transaction totals to zero and provides the same information as an ordinary X or Z financial report with the exception that the report identifier is "X0" or "Z0".

- 1. Control lock key position: **X** or **Z**. Bear in mind that in the Z position the training report contents are cleared.
- 2. If a training mode password was defined, type the

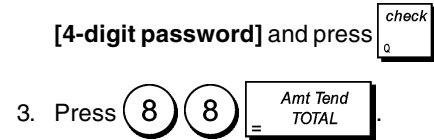

### **Electronic Journal Reports**

An electronic journal report executed with the control switch in the X position does not clear the electronic journal memory (and therefore all transaction data are retained) **while the report executed with the control switch in the Z position cancels electronic journal memory thus restoring it to its maximum 6,400 or 7,200 line capacity programmed**.

To momentarily interrupt report printing, press  $\vert \mathbf{v} \vert$ . Press this key again to resume printing.

To cancel report printing, press .

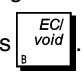

#### **Complete Electronic Journal Report**

This report is a complete listing of transaction receipts and Z financial reports taken within the maximum 6,400 or 7,200 line capacity programmed.

- 1. Control lock key position: **X** or **Z**. Bear in mind that in the Z position the electronic journal memory contents are cleared. Make sure there is plenty of paper loaded in the printer.
- 2. If a PRG and Z mode, or X mode, manager password was

defined type the **[4-digit password]** and press .

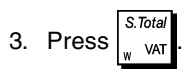

When the contents of the electronic journal are printed, a message is displayed along with a beep to indicate that the EJ memory capacity has been restored to its programmed 6,400 or 7,200 lines.

### **Oldest Transaction Report**

By entering the number of transactions you wish to view, this report prints the selected number of oldest receipts and Z financial reports performed and stored within the programmed 6,400 or 7,200 line capacity.

- 1. Control lock key position: **X** or **Z**. Bear in mind that in the Z position the journal report contents are cleared. Make sure there is plenty of paper loaded in the printer.
- 2. If a PRG and Z mode, or X mode, manager password was

defined type the **[4-digit password]** and press .

3. Type a number between [**001 and 999]** indicating the

number of oldest reports wanted and press

#### **Latest Transaction Report**

By entering the number of transactions you wish to view, this report prints the most recent receipts and Z financial reports performed and stored within the programmed 6,400 or 7,200 line capacity.

- 1. Control lock key position: **X** or **Z**. Bear in mind that in the Z position the journal report contents are cleared. Make sure there is plenty of paper loaded in the printer.
- 2. If a PRG and Z mode, or X mode, manager password was

defined type the **[4-digit password]** and press .

3. Type a number between **[001 and 999]** indicating the

number of latest reports wanted and press

#### **Daily Report**

By entering the number of Z financial reports that you wish to view, this report prints the receipts recorded before the defined Z financial report along with the report itself.

1. Control lock key position: **X** or **Z**. Bear in mind that in the Z position the journal report contents are cleared. Make sure there is plenty of paper loaded in the printer.

2. If a PRG and Z mode, or X mode, manager password was

defined type the **[4-digit password]** and press .

3. Type a number between **[01 and 99]** indicating the number of oldest end-of-day reports wanted and press

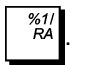

### **Sales Transactions**

### **Entering and Exiting the Register Mode**

- 1. Unlock the printer compartment and turn the control lock key to the REG mode.
- 2. If the Clerk System option was set to active and a clerk code was programmed, enter the related Clerk number

assigned, press  $\parallel \cdot \cdot \parallel$ , type the associated three-digit

secret code and then press . If the Clerk System option was set to active and a secret code was not programmed, type any Clerk number and then press  $cler$ 

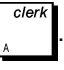

### **Date and Time Display**

You can display the current date and time outside of a sales transaction and with the cash register in the REG mode.

Press  $t_{time}$  to display the date,  $t_{time}$  to display the time.

### **Electronic Journal Capacity Display**

If the electronic journal was activated, you can also display the number of sales data lines still available in the journal's

 $\frac{X/date}{x/date}$   $\frac{X/date}{time}$   $\frac{X/date}{time}$  outside of a sales trans- $X$ /date

action and with the cash register in the REG mode. The value is displayed on the upper line of the operator display.

### **Sample Receipts**

The following receipt is a typical receipt issued by the cash register.

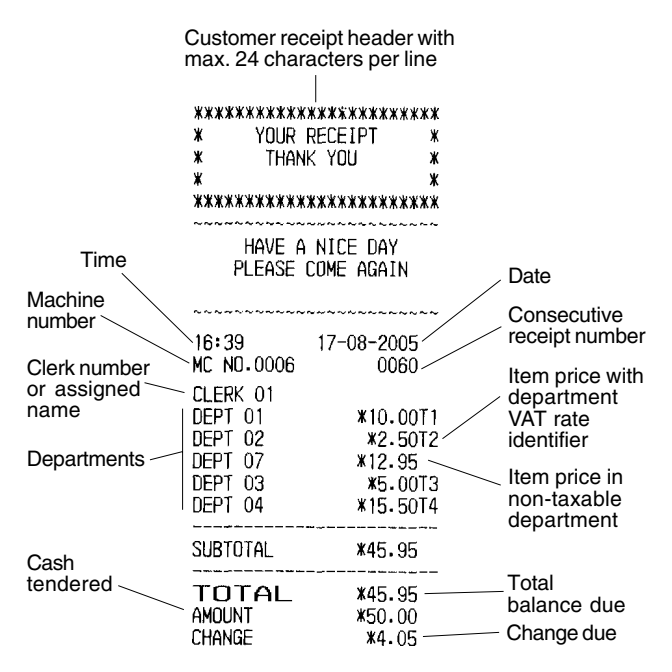

The following example receipt containing the least information possible. To obtain this receipt, program system options 50, 51, 52, 53, 54, 55 and 67 accordingly. See "System Options" for details.

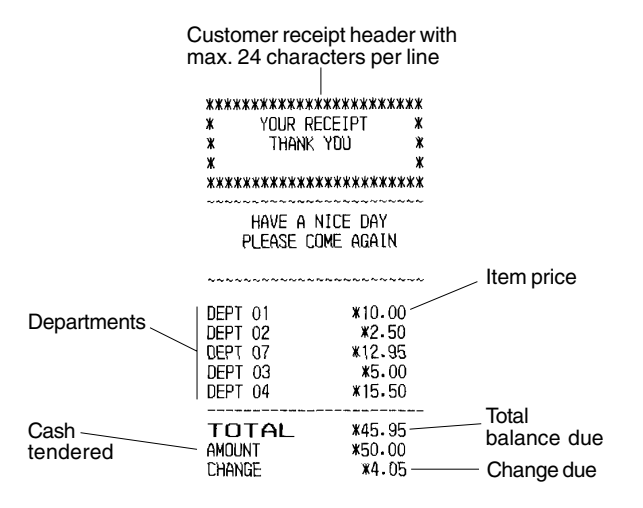

### **Receipt On/Off**

Outside of a sales transaction, the cash register can be switched to the non-print mode where the transactions performed in the REG mode will not be printed. In the nonprint mode, the sales totals will be maintained and the management reports will print.

1. Control lock key position: **REG**

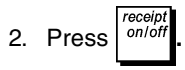

**NOTE**:If you set System Option **22** to **1** (Print multiple receipts) as explained in section "System Options", you can override this setting and print the receipt of the last sales

transaction performed by pressing  $\int_{-\infty}^{\text{inecept}}$  for as many receipts wanted.

#### **Exiting the Non-Print Mode**

- 1. Control lock key position: **REG**
- 2. Press<sup>om/of</sup>

### **Registering a Single Item Sale with Change Tender**

Up to eight digits can be used for the amount of the entry.

**Example:** Register a £1.00 item in Department 1. Compute change for £5.00.

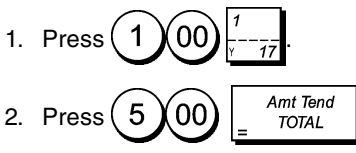

The transaction is ended and the change due to the customer is displayed.

### **Registering a Multiple Item Sale with Exact Cash Tender**

**Example:** Register a £2.50 item to Department 1, a £0.50 item to Department 45 and a £1.65 item to Department 17, with an exact tender of £4.65.

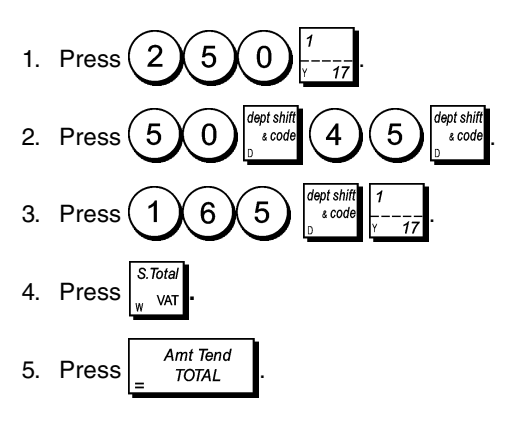

### **Registering a Multiple Item Sale with Exact Cash Tender in Foreign Currency**

**Example:** Register a £10.00 item to Department 1, a £20.00 item to Department 2, with an exact tender in foreign currency.

- 1. Press  $(1)$  0  $)$  0
- 2. Press  $(2 \times 0 \times 00)$
- 3. Press  $\int_{\text{var}}^{\text{max}}$  to display and print the current balance due in Local currency.
- 4. Press  $\begin{pmatrix} 1 \end{pmatrix}$  for foreign currency number 1 programmed and press  $\vert$  to display the current balance due in the

foreign currency.

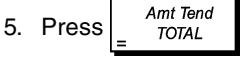

### **Registering a Sale of Multiple Items at Same Cost**

Up to two digits can be used for the quantity multiplied.

**Example:** Multiply two items costing £1.50 and register the sale to Department 1. Compute change for £5.00.

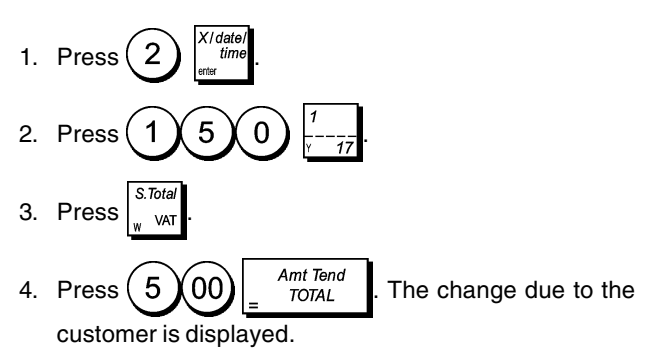

### **Registering a Multiple Department Sale with Payment in Foreign Currency and Change Tender in Local Currency**

**Example:** Register a £69.99 item to Department 1, a £5.99 item to Department 4 and a £3.50 item to Department 18. Compute change for € 150.00.

- 1. Press  $(6 \vee 9 \vee 9 \vee 9 \vee 5)$ 2. Press  $(5 \times 9 \times 9)$
- 3. Press  $(3)(5)(0)$
- 4. Press  $\int_{\sqrt{4\pi}}^{\infty}$  to display and print the current balance due in Local currency.
- 5. Press  $\binom{1}{1}$  for foreign currency number 1 programmed

and press  $\begin{bmatrix} 1 & 1 \\ 1 & 1 \end{bmatrix}$  to display the current balance due in foreign currency.

6. Type the amount tendered in foreign currency  $\fbox{00}$  and press  $\left[\begin{array}{cc} \text{Amt Tend} \end{array}\right]$ . The change  $\overline{1}$ 5  $\Omega$ 

due to the customer is displayed.

### **Registering a Charge Transaction**

**Example:** Register a £2.50 item to Department 1 and a £3.00 item to Department 2 as a charge transaction.

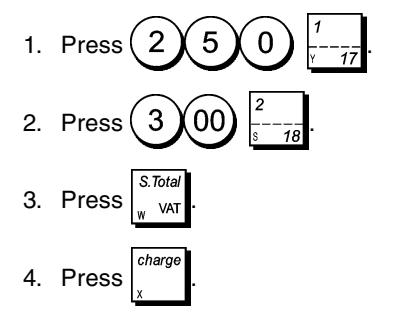

### **Split Cash/Charge Tendering**

**Example:** Register a £10.00 item and a £15.00 item to Department 2. Split the amount tendered between £20.00 cash and £5.00 charge.

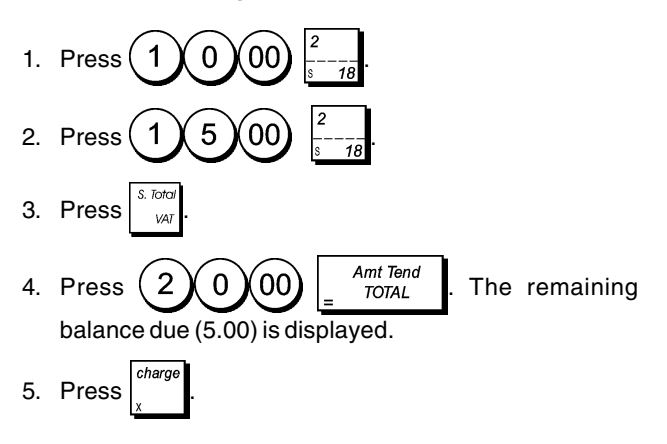

### **Credit 1 Tendering**

**Example:** Register a £120.00 item to Department 2 and a £50.00 item to Department 3. Complete the transaction with payment using a credit or debit card.

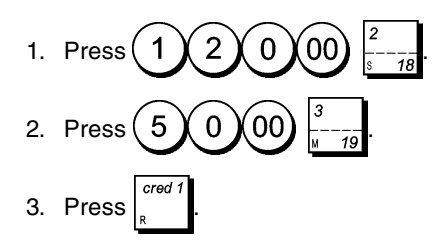

### **Credit 2 Tendering**

**Example:** Register a £120.00 item to Department 2 and a £50.00 item to Department 3. Complete the transaction with payment using a different credit or debit card with respect to the one used for a Credit 1 tender.

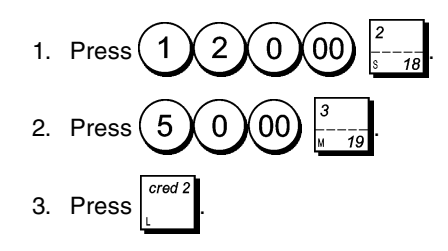

### **Check Tendering**

**Example:** Register a £70.00 item paid by check to Department 4.

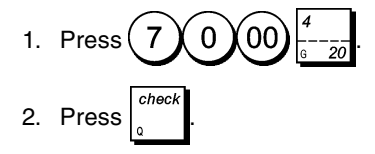

### **Check Tender with Change**

**Example:** Register a £19.50 item to Department 4, a £2.50 item to Department 5 and a £5.00 item to Department 29. Compute the change for a £30.00 check tender.

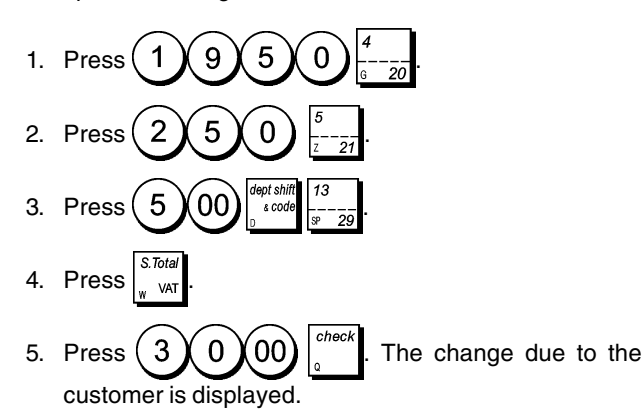

### **Check Tender in Foreign Currency with Change in Local Currency**

**Example:** Register a £19.50 item to Department 4, a £2.50 item to Department 5 and a £5.00 item to Department 28. Compute the change in Local currency for  $a \in 40.00$  check tender.

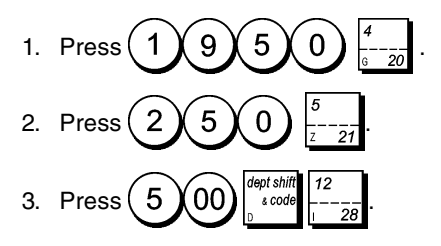

- 4. Press  $\int_{\frac{1}{2}}^{\frac{1}{2}}$  to display and print the current balance due in Local currency.
- 5. Press  $\binom{1}{1}$  for foreign currency number 1 programmed

and press to display the current balance due in foreign currency.

6. Type the amount tendered by check in foreign currency

 $\mathbf 0$ 00 and press **.** The change due in local currency is displayed.

### **Split Check/Cash Tender**

 $\overline{4}$ 

**Example:** Register a £24.00 item to Department 1, a £36.00 item to Department 3 and a £4.00 item to Department 4. Split the tender between £60.00 check and £4.00 cash.

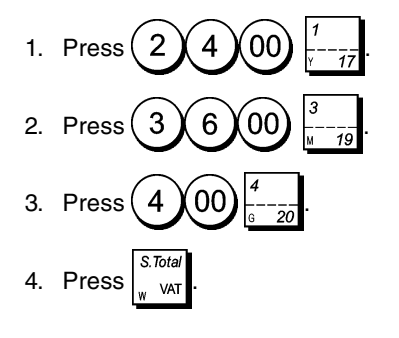

5. Press  $(6 \times 0 \times 00)^{20}$  The remaining balance due is displayed.

6. Press **Amt Tend** 

### **Registering a Single and Multiple (-) Reduction (Coupon)**

Up to 8 digits can be used for the amount of the transaction.

**Example:** Register a £0.10 reduction (coupon) on a £2.00 item to Department 2 and a £1.00 discount on the sale of 3 items costing £5.00 each to Department 52.

- 1. Press  $(2)(00)$ 2. Press **.**
- 3. Type the number of the multiple item sale  $(3)$ , press

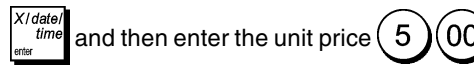

- 4. Press  $\frac{1}{4}$  code  $(5)(2)$
- 5. Type the number of items of the multiple item sale to be discounted by pressing  $\left(3\right)$  followed by  $\int_{0}^{\frac{1}{\tan \theta}}$  and then type the discount  $(1)(00)$  followed by Amt Tend 6. Press  $\frac{AIII}{TOTAL}$

### **Discounting the Total Sale Using a Programmed Discount Rate**

**Example:** Register a programmed 10% discount to an entire sales transaction. Compute the change tender.

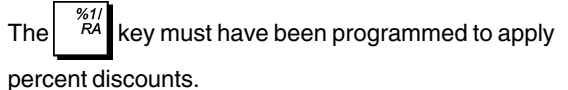

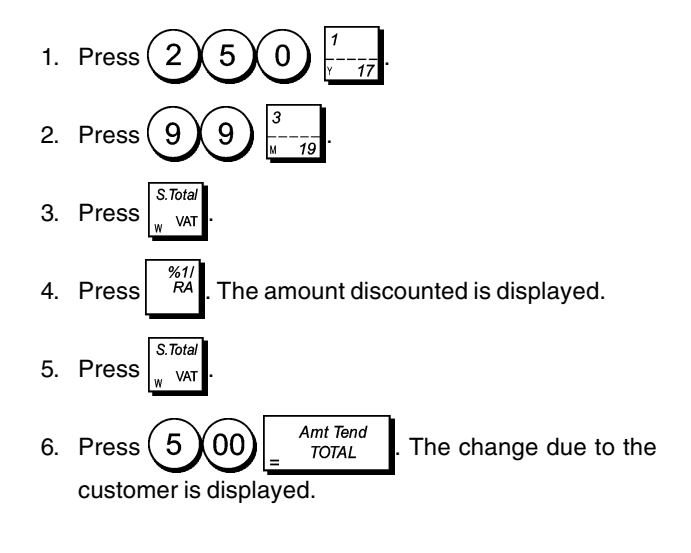

### **Discounting the Total Sale by Using a Random Discount Rate**

Up to 4 digits can be used for the discount percentage  $(0.01 - 99.99\%)$ .

**Example:** Register a 20% discount to a sales transaction.

Compute the change tender. The  $\left| \begin{array}{c} \frac{\%2}{PQ} \\ \frac{\%2}{PQ} \end{array} \right|$  key must have

been programmed to apply percent discounts.

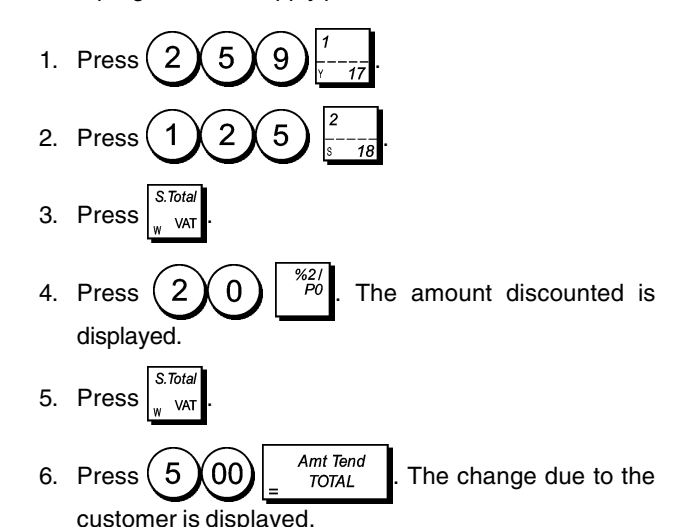

### **Discounting Individual Items using Programmed and Random Discount Rates**

**Example:** Register a £2.50 item to Department 1, apply the programmed discount to a £3.50 item to Department 23 and apply a discount rate of 3% to a £5.00 item to Depart-

ment 2. Compute change tender. The  $\left|\begin{array}{cc} \frac{\%2}{PQ} \\ \end{array}\right|$  key must have

been programmed to apply percent discounts.

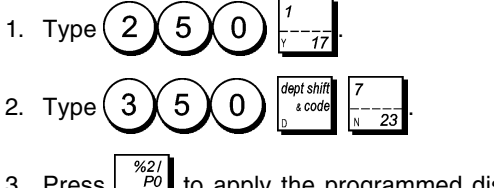

- 3. Press  $\begin{bmatrix} \frac{\%27}{PQ} \end{bmatrix}$  to apply the programmed discount. The amount discounted is displayed.
- 4. Press  $(5)(00)$
- 5. Press  $\binom{3}{3}$   $\frac{{}^{82}l}{PQ}$ . The amount discounted is displayed.
- 6. Press  $\frac{1}{2}$  value
- 7. Press  $(1)(1)(00)$   $^{4mt}$   $^{Tend}$   $^{Tend}$  The change due to the customer is displayed.

### **Applying the Programmed Percent Plus Rate to a Total Sale**

**Example:** Register a programmed 10% add-on to an entire sales transaction. Compute the change tender.

The  $\left| \begin{array}{c} \infty \\ \infty \end{array} \right|$  key must have been programmed to apply percent add-ons.

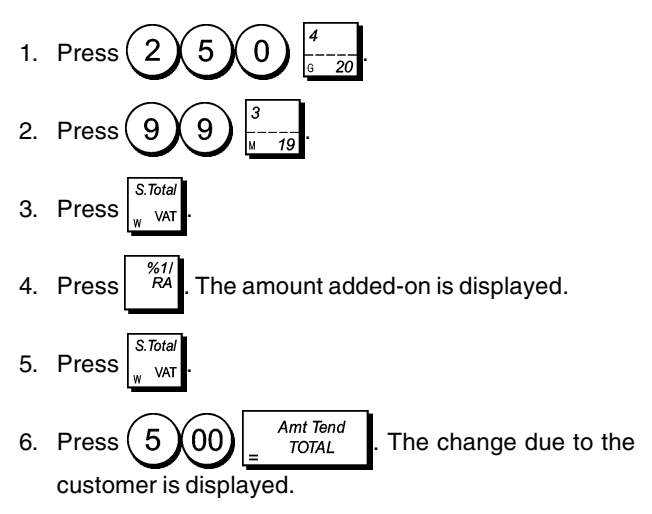

### **Applying a Random Percent Plus Rate to a Total Sale**

Up to 4 digits can be used for the percent plus rate (0.01 - 99.99%).

**Example:** Register a 20% percent add-on to a sales

transaction. Compute the change tender. The  $\left| \begin{array}{c} \infty \\ k \end{array} \right|$  key

must have been programmed to apply percent add-ons.

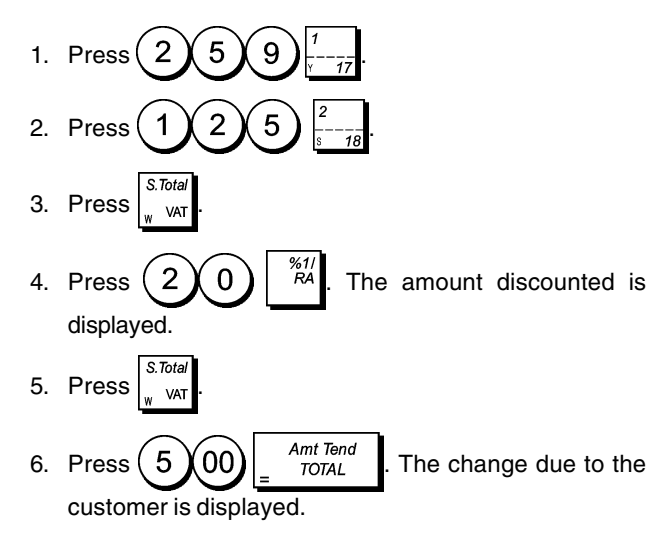

### **Registering a Sales Transaction Using Preset PLU Item Prices**

To use this feature, PLU item prices must have been previously programmed.

**Example:** Use preset PLU item prices to register an entire transaction: register PLU 1 and multiply 3 PLU 2. End the transaction with an exact cash tender.

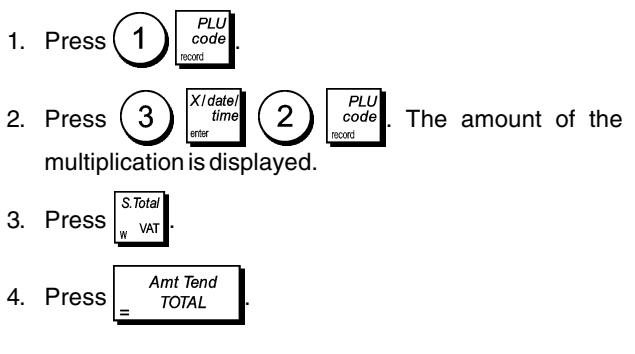

### **Overwriting a Preset PLU Price**

**Example:** Overwrite the preset PLU 1 with £3.50. Computer change for a £5.00 tender.

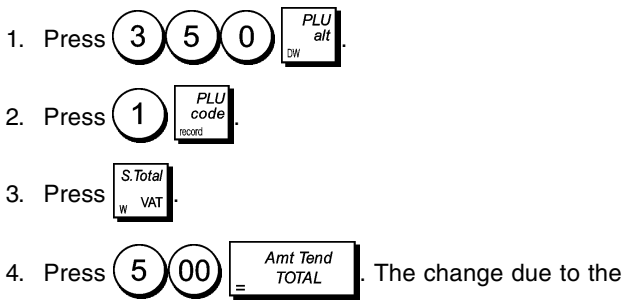

customer is displayed.

### **Voiding a Complete Sales Transaction**

**Example:** Register a £2.50 item to Department 1, a £5.00 item to Department 66 and a £1.65 item to Department 20, then void the entire transaction.

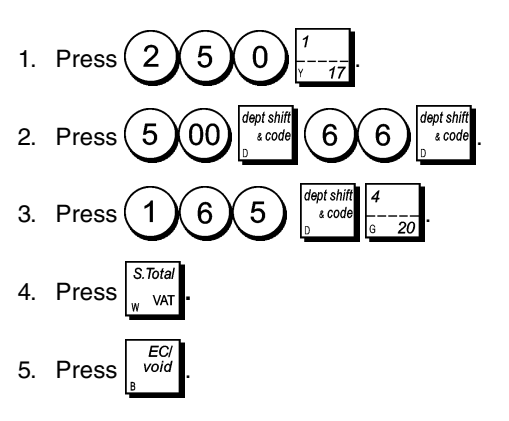

### **Voiding the Previous Entry in the Middle of a Sale**

**Example:** Void a £2.50 entry erroneously made to Department 2. Then register a £3.00 item to this same Department. Then void an incorrect £10.00 entry. End the transaction with an exact cash tender.

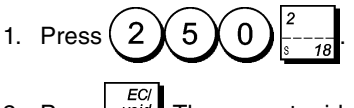

2. Press  $\overline{\phantom{a}}$   $\overline{\phantom{a}}$ . The amount voided is displayed and printed.

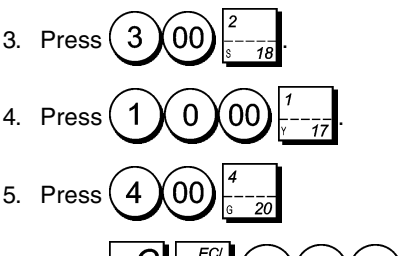

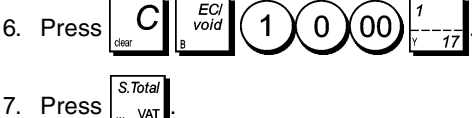

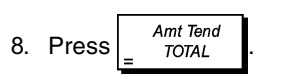

### **Refunding Multiple Items**

**Example:** Refund a £4.99 item to Department 4 and three £2.00 items to Department 5.

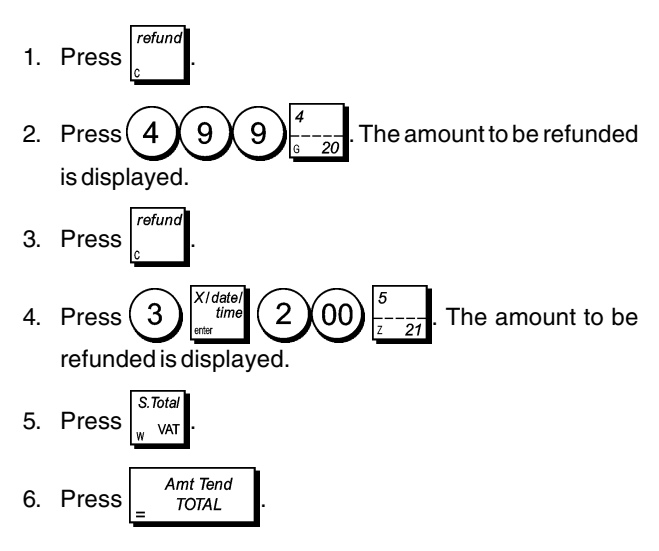

### **Registering Multiple Void and Refund Transactions**

**Example:** Overwrite the preset PLU 6 with £3.00, register the sale of a £2.50 item to Department 1, and of a £1.00 item to Department 2. Void the £3.00 sale to PLU 6 and then register the sale of four £5.00 items to PLU 6. Void the sale of the £2.50 item previously made to Department 1 and then refund 3 items costing £4.00 each. Subtotal the sale and end the transaction with an exact cash tender.

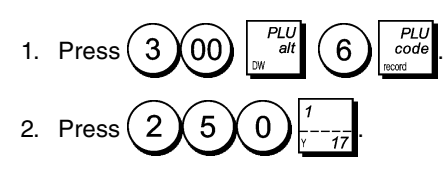

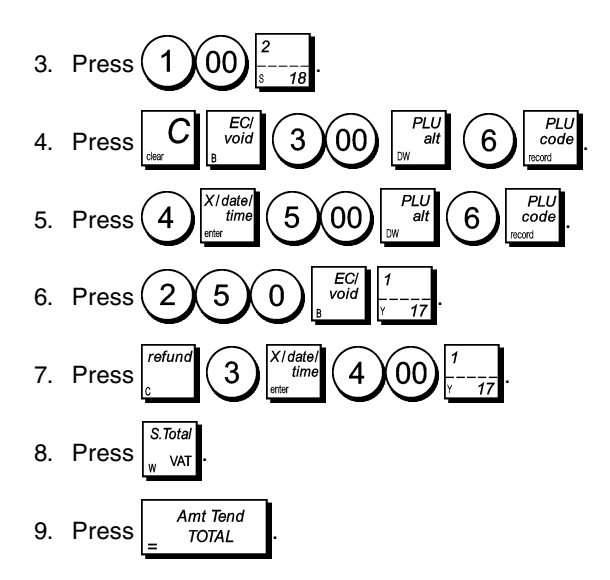

### **Registering Money Received on Account**

Up to 8 digits can be used for registering money received on account.

**Example:** Register £200.00 received on account.

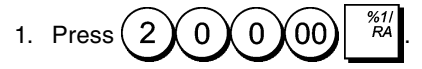

The cash drawer opens and the transaction is recorded on receipt.

#### **Registering Negative Department Transactions**

As prerequisite to negative department transactions, program a normal department to a negative status as explained in section "Program the Departments". These transactions are useful when the clerk pays back money to the customer, such as the refund of a deposit.

**Example:** With Department 20 activated for Single, negative item sales, register a deposit refund of £1.00 for the return of bottles.

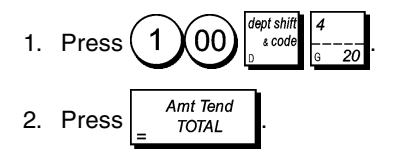

#### **Registering Product Quantity Transactions**

**Example:** Register the sale of 1.5 Kg of apples costing £3.00 per kilogram to Department 3.

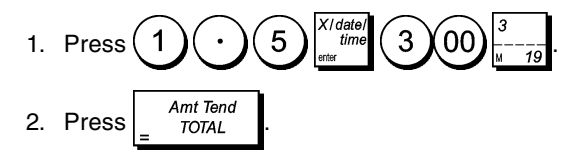

### **Paying Money Out**

Up to 8 digits can be registered for money paid out.

**Example: Pay out £150.00.** 

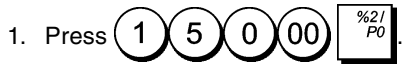

The cash drawer opens and the transaction is recorded on receipt.

### **Registering an Identification Number to a Transaction**

Up to 10 digits can be used for the identification number. This entry can be made prior to any operation. The identification number is not added to the management report or totals.

**Example:** Assign the identification number 3459 to a £1.00 sale to Department 4. Enter an exact cash tender sale.

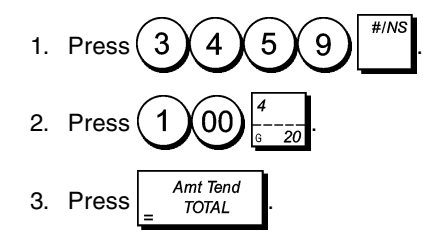

### **Registering a No Sale**

This operation opens the cash drawer and prints a no sale receipt. The activity is registered to the activity counter in the financial report.

If you do not want to print a no sale receipt, change Machine Condition 58 to 1. See "System Options" for details.

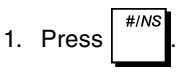

### **Issuing a Copy of the Last Sales Receipt**

You can print one or more copies of the last receipt issued. **For this feature to be operational, Machine Condition 22 must be set to 1 (Print multiple receipts)**. See "System Options" for details.

To be able to issue a copy of the last sales receipt, the cash register can accumulate a maximum of 60 transaction lines in Random Access Memory (RAM). If the last sales receipt has more than 60 lines, the copy will only provide the resulting sales total.

**NOTE:**This feature will override the non-print mode, if previ-

ously activated, by pressing  $\int_{\text{on/off}}^{\text{beenpt}}$  outside of a transaction.

**Example:** Register a £13.50 sale to Department 3 and enter an exact cash tender sale. Print a copy of the sales receipt.

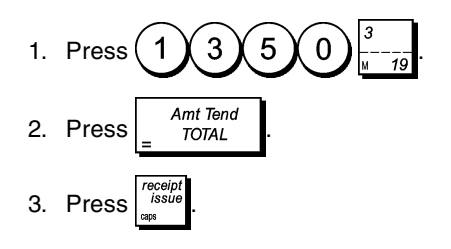

### **Holding and Recalling a Sales Transaction**

You can temporarily put a sales transaction on hold, start and conclude a separate transaction in the mean time, then recall and conclude the held transaction. This allows the clerk to serve a second customer to avoid delays if for any reason the customer being currently served is not ready to finalize the transaction.

Only one transaction can be held at a time.

**Example:** Register a £13.50 sale to Department 3 and a £23.00 sale to Department 2. Subtotal the transaction and then put it on Hold. Serve another customer by registering the sale of a £2.00 item to Department 4, a £5.00 item to Department 17 and finalizing the sale with a Credit card 1 tender. Recall the suspended transaction, register the sale of a £4.50 item to Department 40 and finalize the transaction with a check tender.

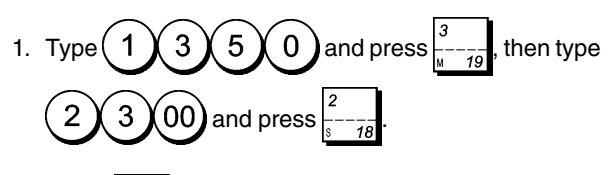

- 2. Press  $\frac{1}{1}$  value
- 3. Press  $\lceil \frac{recall}{1} \rceil$  A line is displayed to indicate that the transaction was put on hold. Tear off the sales receipt and put it aside.
- 4. Start the second transaction. Type  $(2)(00)$  and

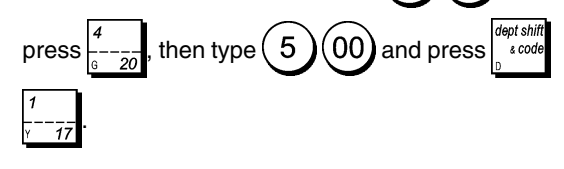

- 5. Press to finalize the second transaction. A beep sounds to remind you to conclude the transaction that you previously put on hold.
- 6. Press  $\lceil \frac{recall}{1} \rceil$ . The transaction that was put on hold resumes from where you left off.

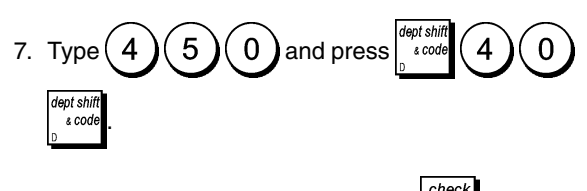

8. Finalize the transaction by pressing

### **Transferring a Finalized Payment to Another Means of Payment**

Upon conclusion of a sales transaction, you can transfer the payment just made to another form of payment. This is particularly useful if the customer decides to pay with another means after the finalization of the sales transaction.

Payment transfers also allow you to give the customer cash back as long as the payment is transferred to a cash tender and you specify an amount that is greater than the sales transaction total.

Payment transfer operations can be performed only once after finalization. No receipt is issued, but the transfer is recorded in the management reports. Payment transfers do not apply to tenders with foreign currencies.

**Example:** Register a £5.00 sale to Department 3 and a £23.00 sale to Department 2 as a charge transaction. Transfer a £50.00 payment to a cash tender with a cash back to the customer.

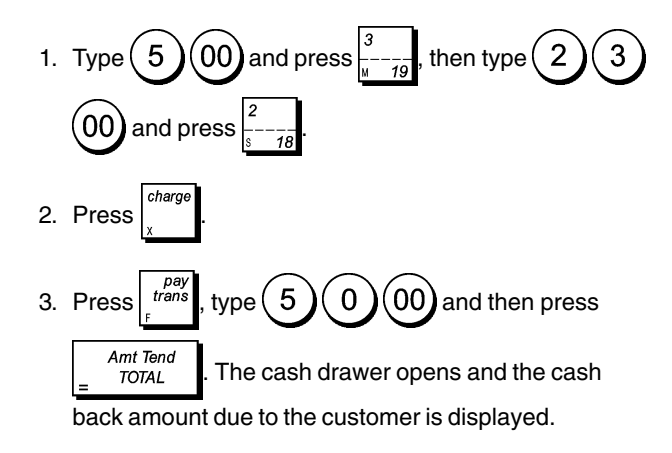

# **After-Tender Change Transactions**

Allowed only for cash tenders, with this feature the clerk can finalize a sales transaction as an exact cash tender and then afterwards register the cash collected from the customer and give the required change.

**Example:** Register a £5,00 sale to Department 3 and a £23.00 sale to Department 2 as an exact cash tender. Register the collection of £50.00 and compute the related change.

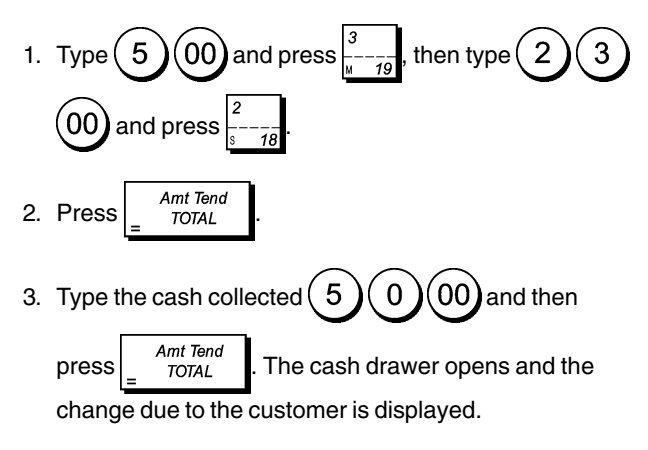

### **CAPTION TABLE**

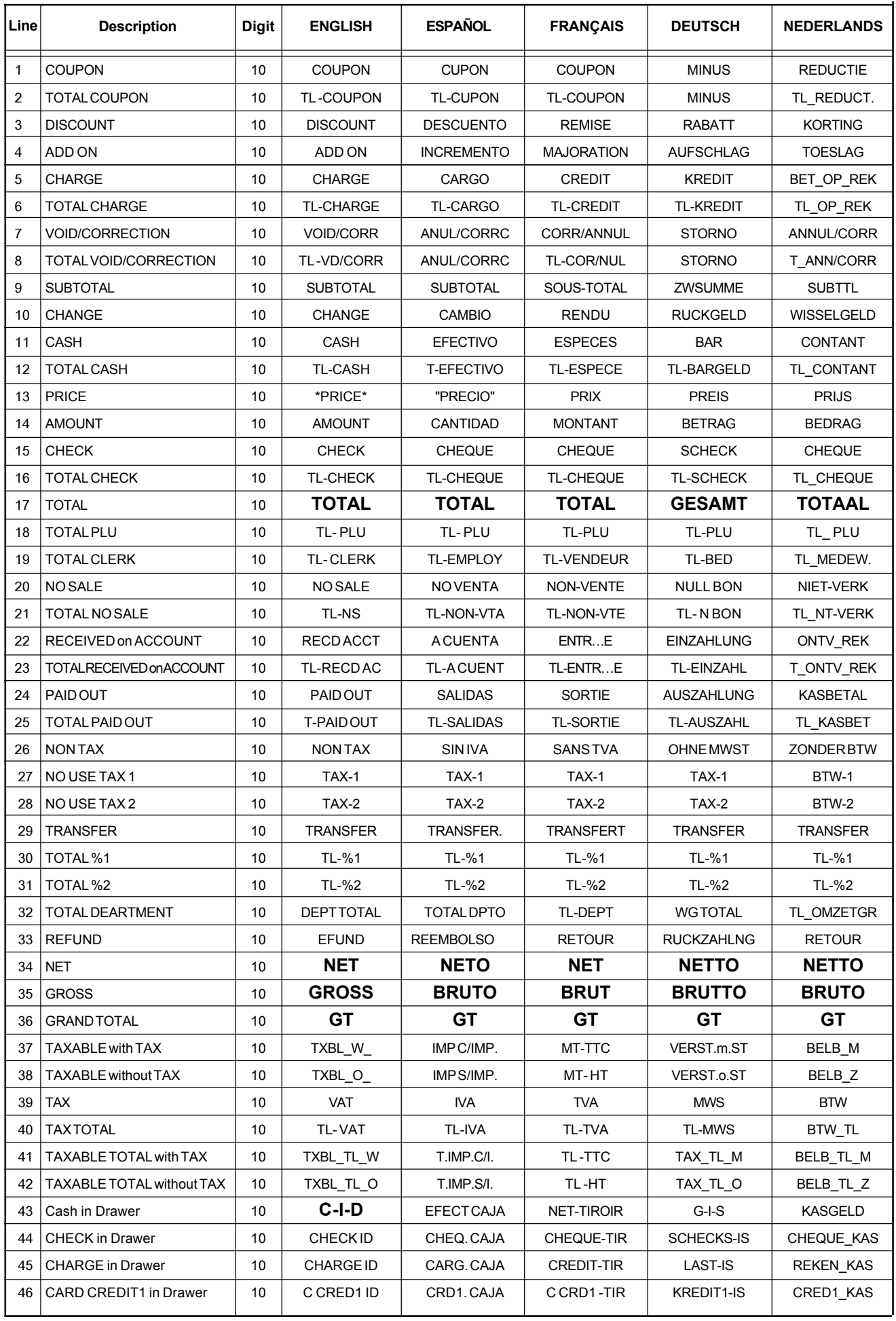

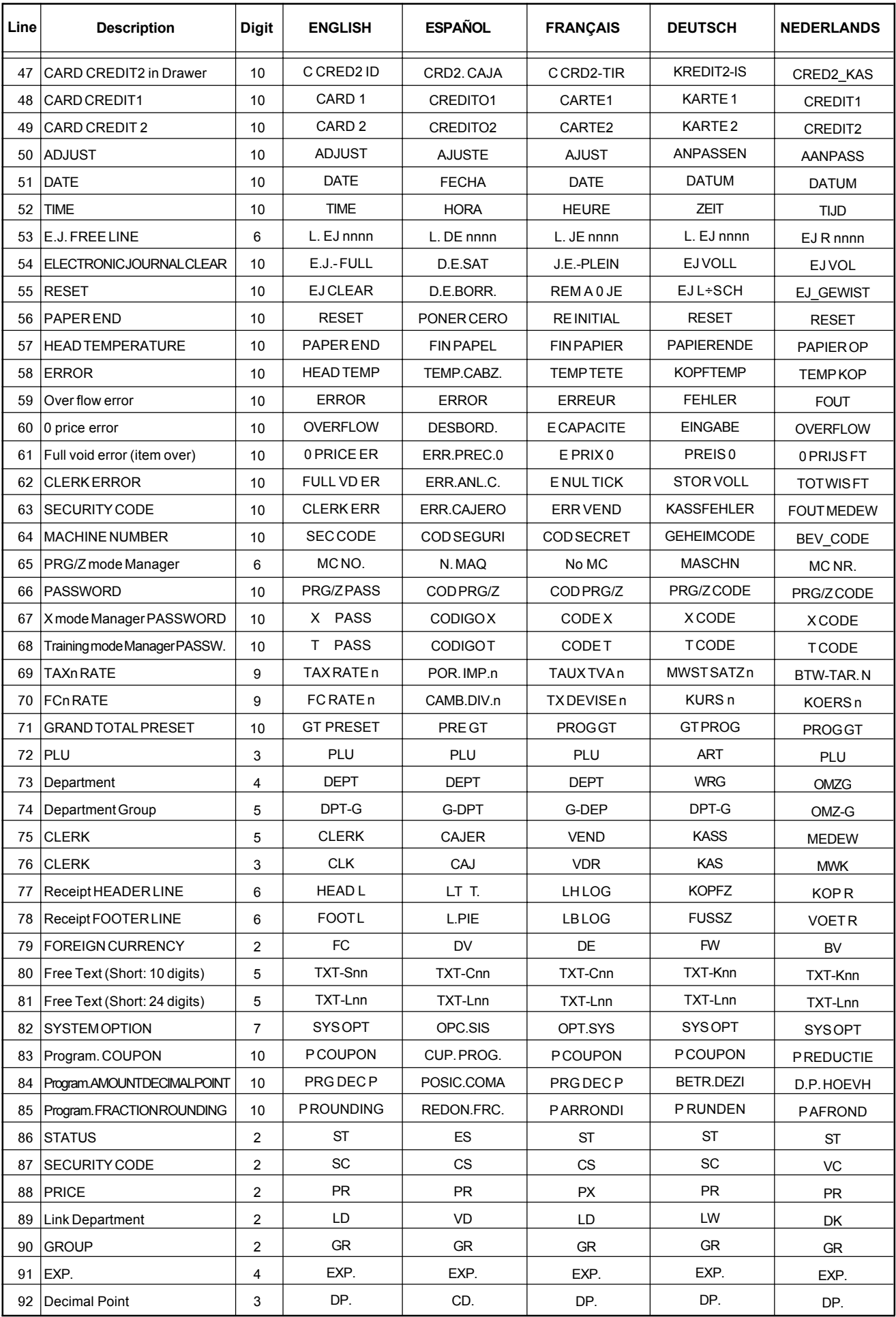

#### **PRINT CAPTIONS**

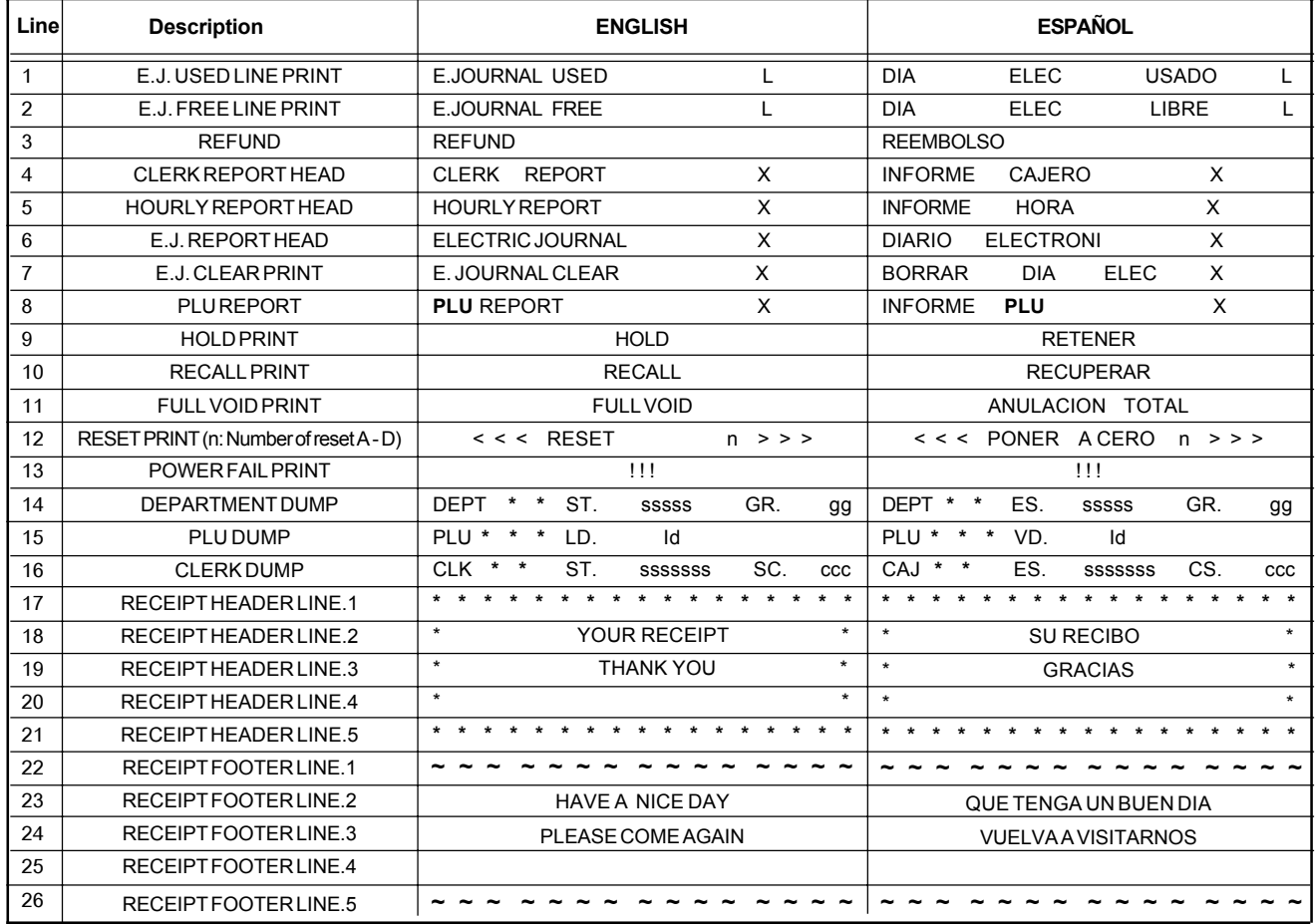

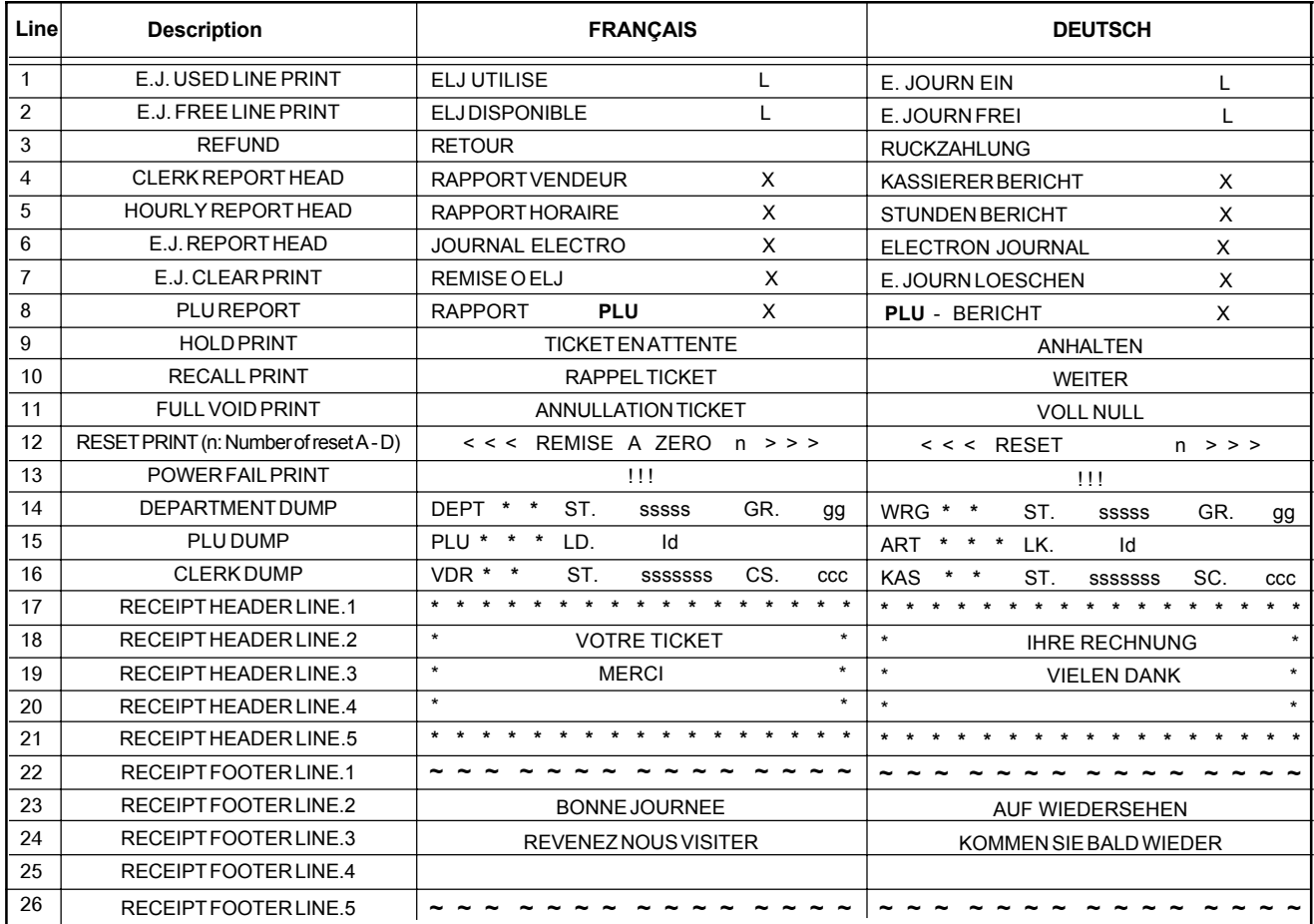

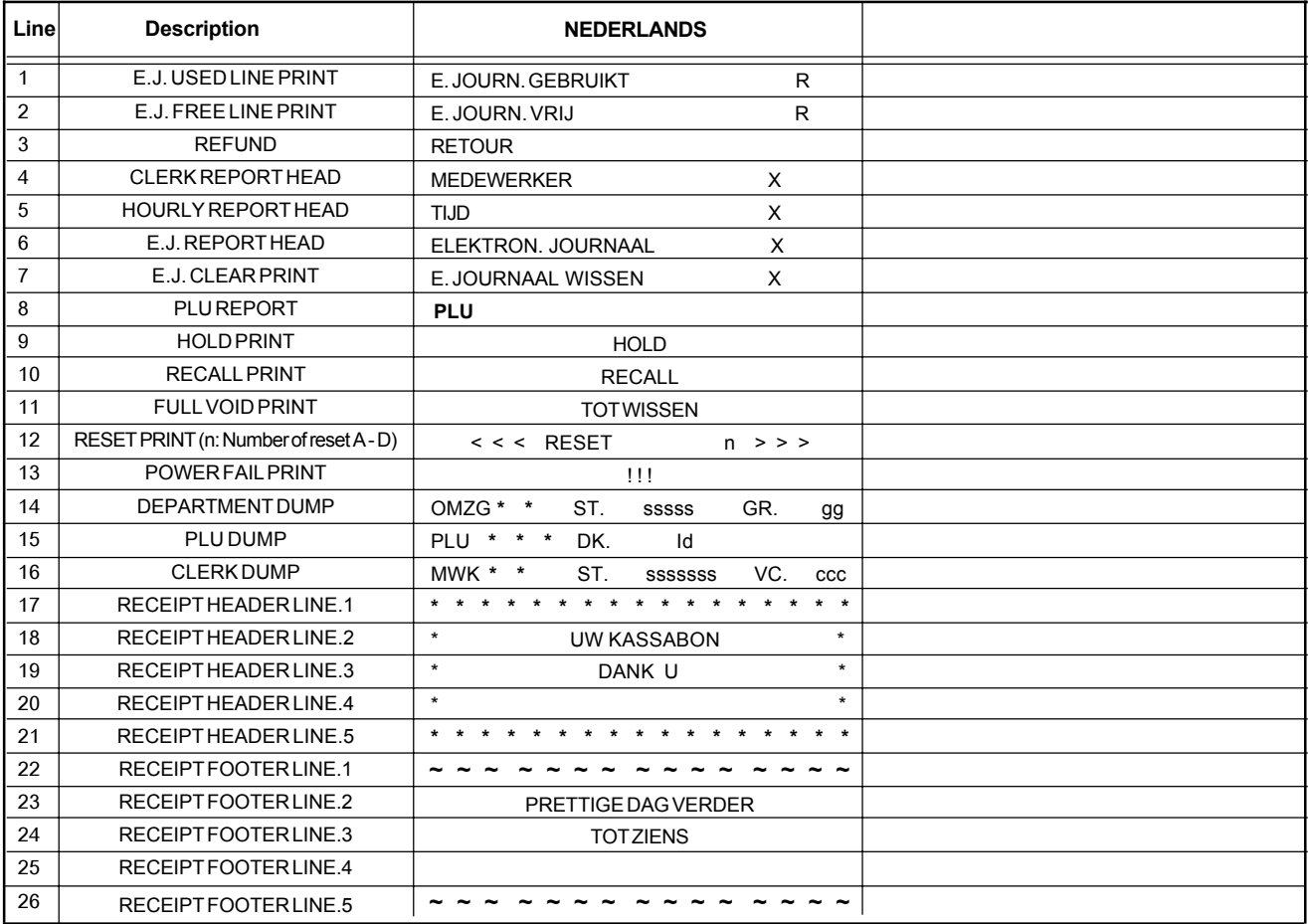

#### **DEUTSCH**

### **Cash Register Specifications and Safety**

#### **Technical Characteristics**

Listed below are the technical characteristics of this cash register model.

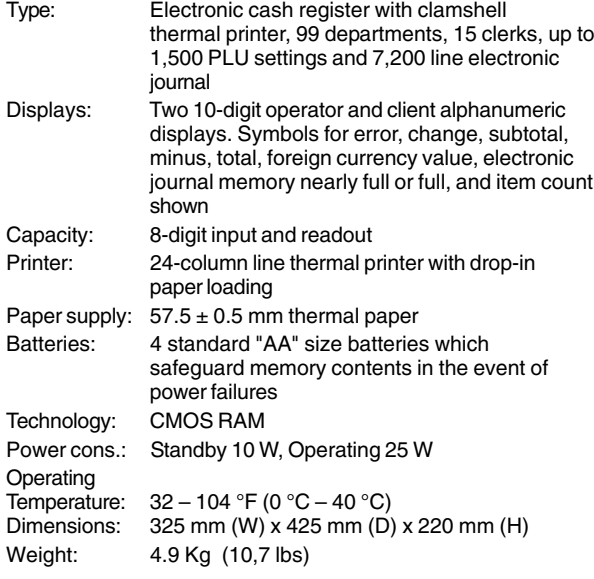

#### **Registrierkasse: Technische Eigenschaften und Sicherheitshinweise**

#### **Technische Eigenschaften**

Im folgenden sind technischen Eigenschaften dieses Registrierkassenmodells zusammengestellt.

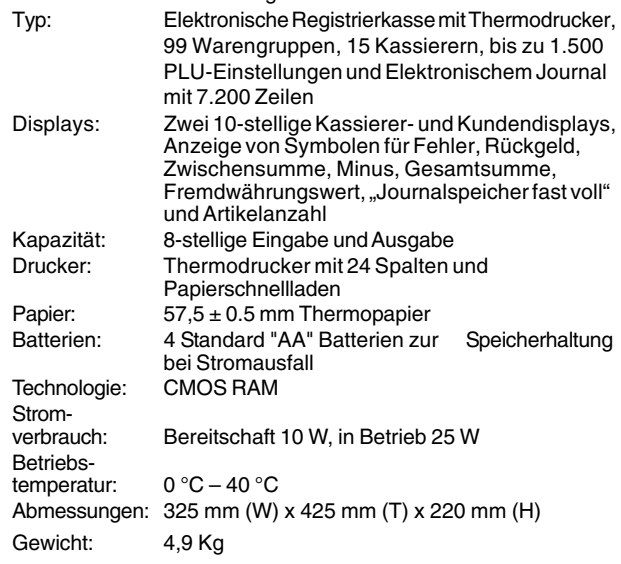

### **FRANÇAIS**

### **Spécifications techniques et de sécurité de la caisse enregistreuse**

#### **Caractéristiques techniques**

Voici la liste des caractéristiques techniques de ce modèle de caisse enregistreuse.

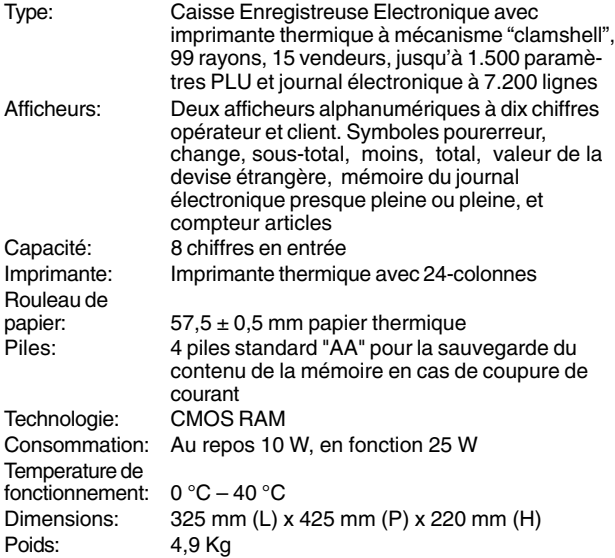

### **ESPAÑOL**

### **Descripciones y Seguridad de la Caja Registradora**

#### **Características Técnicas**

Se han incluido a continuación las características técnicas de este modelo de caja registradora.

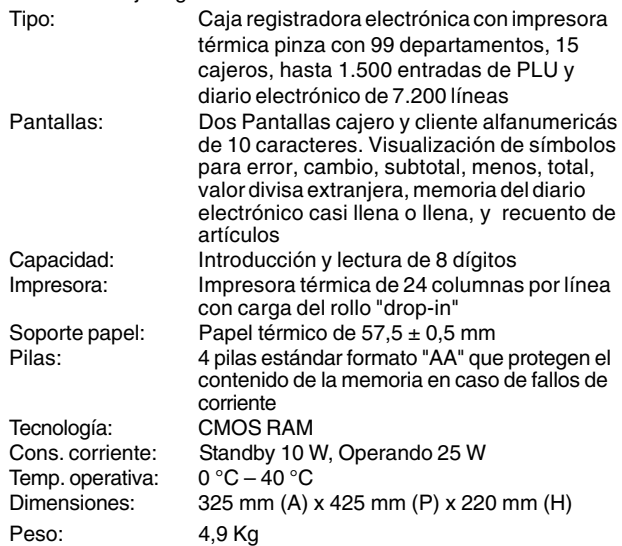

#### **Specificaties en veiligheid**

#### **Technische eigenschappen**

Hieronder vindt u de technische eigenschappen van dit model kasregister.

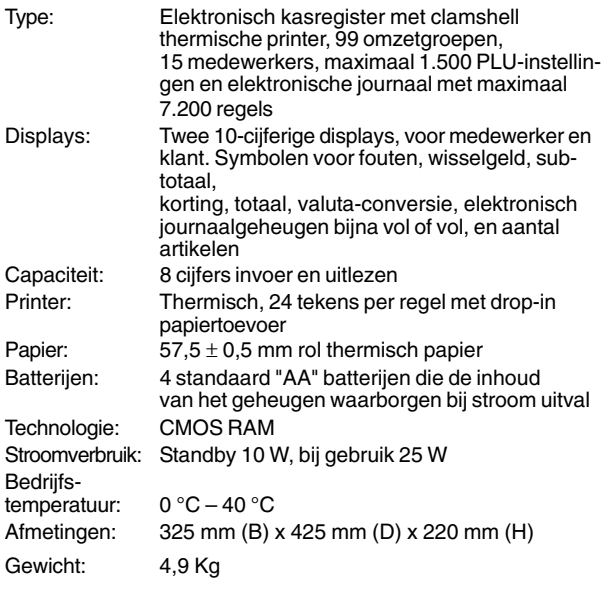

#### **DANSK**

#### **Kasseapparatets specifikationer og sikkerhed**

#### **Tekniske specifikationer**

Nedenfor finder de kasseapparatets tekniske specifikationer.

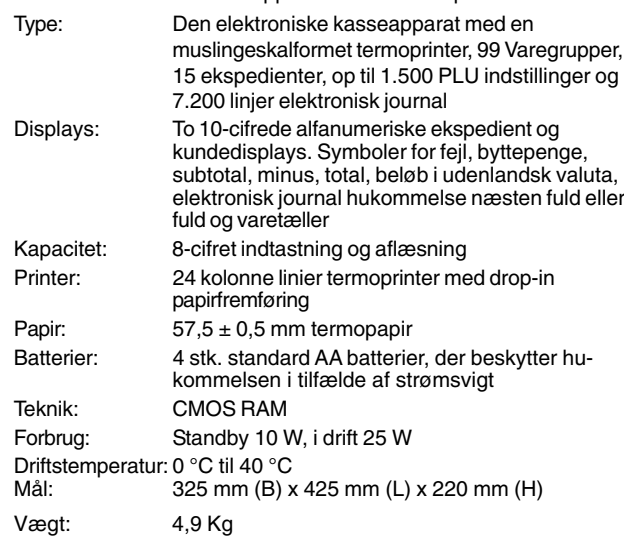

### **PORTUGUÊS**

#### **Especificações e Segurança da Caixa Registadora**

#### **Características Técnicas**

Abaixo estão descritas as características técnicas deste modelo de caixa registadora.

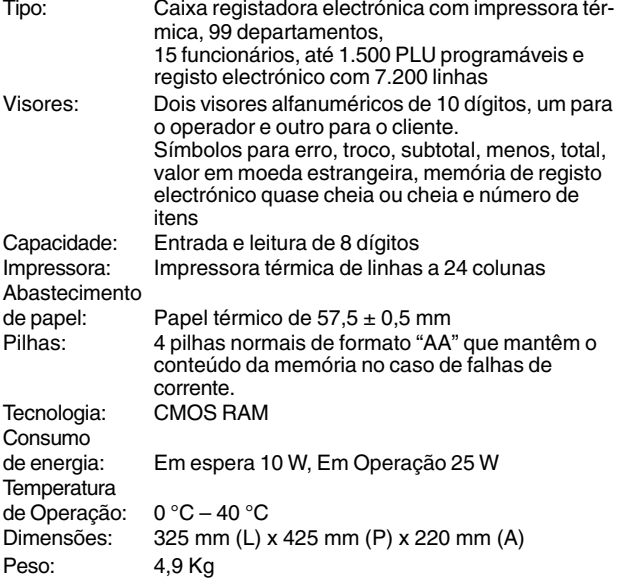

### **SWENSKA**

### **Kassaregisterspecifikationer och säkerhet**

#### **Tekniska egenskaper**

Nedan beskrivs de tekniska egenskaperna för den här kassaregistermodellen.

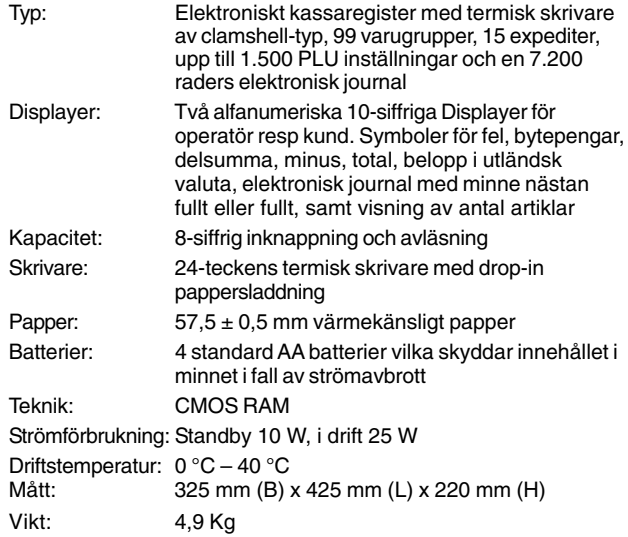

**FIGURES - IMAGES ABBILDUNGEN - FIGURAS AFBEELDINGEN - FIGURAS FIGURER - BILDER**

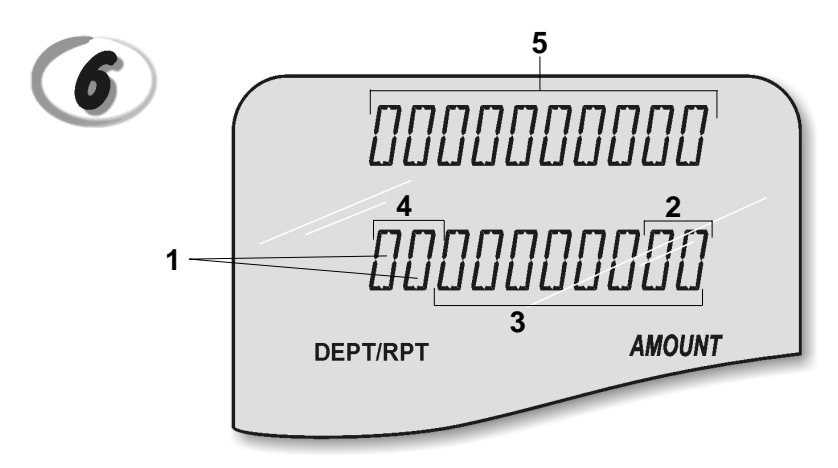

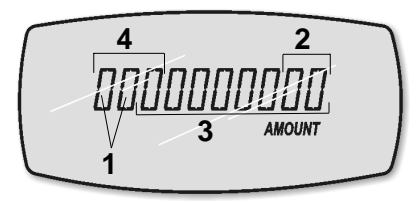

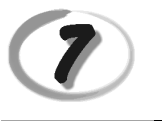

**Character Table Tableau des Caractères Zeichentabelle Tabla de Caracteres**

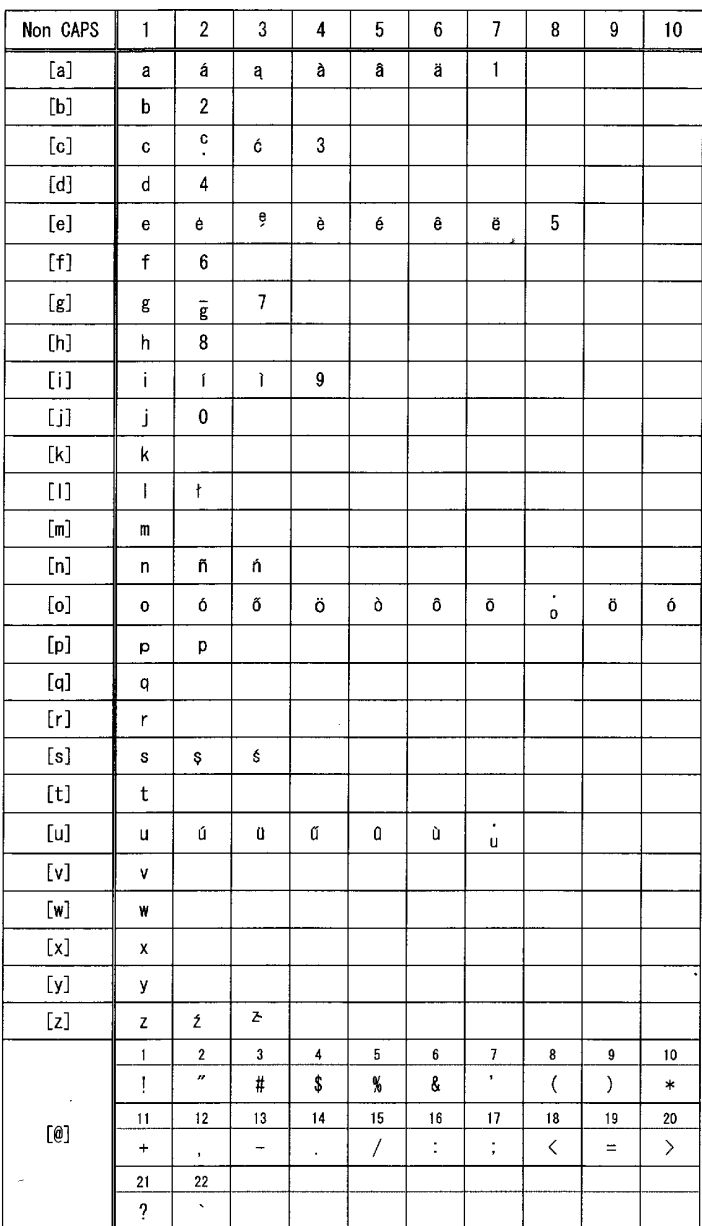

**Tekencodetabel Tabela de Caracteres Karakterkode Tabel Teckentabell**

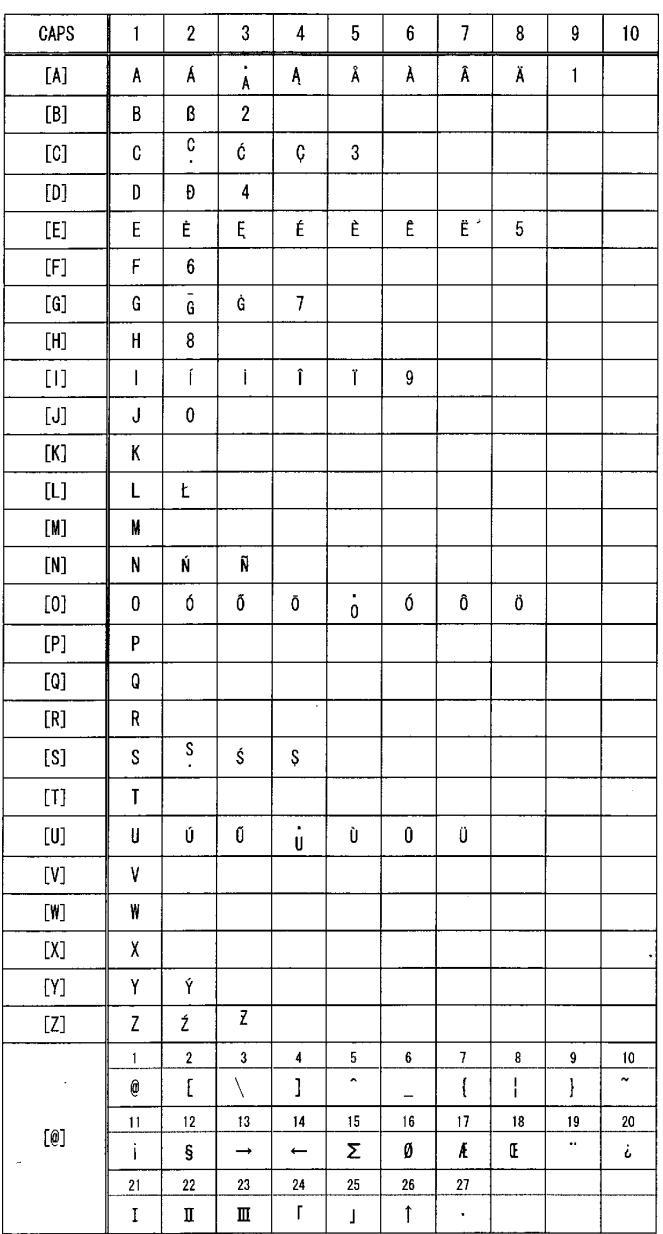

Download from Www.Somanuals.com. All Manuals Search And Download.

#### *DIRECTIVE 2002/96/CE ON THE TREATMENT, COLLECTION, RECYCLING AND DISPOSAL OF ELECTRIC AND ELECTRONIC DEVICES AND THEIR COMPONENTS*

#### *1. FOR COUNTRIES IN THE EUROPEAN UNION (EU)*

The disposal of electric and electronic devices as solid urban waste is strictly prohibited: it must be collected separately. The dumping of these devices at unequipped and unauthorized places may have hazardous effects on health and the environment.

Offenders will be subjected to the penalties and measures laid down by the law.

*TO DISPOSE OF OUR DEVICES CORRECTLY:*

- a) Contact the Local Authorities, who will give you the practical information you need and the instructions for handling the waste correctly, for example: location and times of the waste collection centres, etc.
- b) When you purchase a new device of ours, give a used device similar to the one purchased to our dealer for disposal.

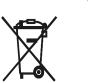

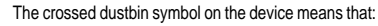

- When it to be disposed of, the device is to be taken to the equipped waste collection centres and is to be handled separately from urban waste;
- Olivetti guarantees the activation of the treatment, collection, recycling and disposal procedures in accordance with Directive 2002/96/CE (and subsequent amendments).

#### *2. FOR OTHER COUNTRIES (NOT IN THE EU)*

The treatment, collection, recycling and disposal of electric and electronic devices will be carried out in accordance with the laws in force in the country in question.

#### *DIRECTIVE 2002/96/CE SUR LE TRAITEMENT, LA COLLECTE, LE RECYCLAGE ET LA MISE AU REBUT DES EQUIPEMENTS ELECTRIQUES ET ELECTRONIQUES ET DE LEURS COMPOSANTS*

#### *1. POUR LES PAYS DE L'UNION EUROPEENNE (UE)*

II est interdit de mettre au rebut tout équipement électrique ou électronique avec les déchets municipaux<br>non triés : leur collecte séparée doit être effectuée. L'abandon de ces équipements dans des aires non appropriées et non autorisées peut nuire gravement à l'environnement et à la santé. Les transgresseurs s'exposent aux sanctions et aux dispositions prévues par la loi.

*POUR METTRE CORRECTEMENT NOS EQUIPEMENTS AU REBUT, VOUS POUVEZ EFFECTUER L'UNE DES OPERATIONS SUIVANTES :*

- a) Adressez-vous aux autorités locales, qui vous fourniront des indications et des informations
- pratiques sur la gestion correcte des déchets (emplacement et horaire des déchetteries, etc.) b) A l'achat d'un de nos équipements, remettez à notre revendeur un équipement usagé, analogue à celui acheté.

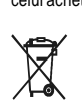

- Le symbole du conteneur barré, indiqué sur l'équipement, a la signification suivante : - Au terme de sa durée de vie, l'équipement doit être remis à un centre de collecte approprié, et doit être traité séparément des déchets municipaux non triés.
- Olivetti garantit l'activation des procédures de traitement, de collecte, de recyclage et de mise au rebut de l'équipement, conformément à la Directive 2002/96/CE (et modifications successives).

#### *2. POUR LES AUTRES PAYS (NON UE)*

Le traitement, la collecte, le recyclage et la mise au rebut des équipements électriques et électroniques doivent être effectués conformément à la loi en vigueur dans chaque pays.

#### *RICHTLINIE 2002/96/CE FÜR DIE BEHANDLUNG, SAMMLUNG, WIEDERVERWERTUNG UND ENTSORGUNG VON ELEKTRO- UND ELEKTRONIK ALTGERÄTEN UND DEREN BESTANDTEILE*

#### **1. FÜR DIE LÄNDER DER EUROPÄISCHEN UNION (EG)**

Es ist verboten, jede Art von Elektro- und Elektronik-Altgeräten als unsortierten Siedlungsabfall zu entsorgen: es ist Pflicht, diese separat zu sammeln. Das Abladen dieser Geräte an Orten, die nicht speziell dafür vorgesehen und autorisiert sind, kann gefährliche Auswirkungen für Umwelt und Gesundheit haben. Widerrechtliche Vorgehensweisen unterliegen den Sanktionen und Maßnahmen laut Gesetz.

*UM UNSERE GERÄTE ORDNUNGSGEMÄß ZU ENTSORGEN, KÖNNEN SIE:*

- a) Sich an die örtliche Behörde wenden, die Ihnen praktische Auskünfte und Informationen für die ordnungsgemäße Verwaltung der Abfälle liefert, beispielsweise: Ort und Zeit der Sammelstation etc.
- b) Beim Neukauf eines unserer Geräte ein benutztes Gerät, das dem neu gekauften entspricht, an unseren Wiederverkäufer zurückgeben.

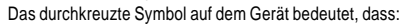

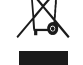

- Nach Ableben des Gerätes, dieses in ausgerüstete Sammelzentren<br>- Olivetti werden undseparat von Siedlungsabfällen behandelt werden muss;<br>- Olivetti die Aktivierung der Behandlungs-, Sammel-, Wiederverwertungs- und<br>- Ents folg.mod.) garantiert.

#### *2. FÜR DIE ANDEREN LÄNDER (NICHT-EG-STAATEN)*

Das Behandeln, Sammeln, Wiederverwerten und Entsorgen von Elektro- und Elektronik-Altgeräten muss nach den geltenden Vorschriften des jeweiligen Landes erfolgen.

#### *DIRECTIVA 2002/96/CE SOBRE EL TRATAMIENTO, LA RECOGIDA, EL RECICLAJE Y LA ELIMINACIÓN DE APARATOS ELÉCTRICOS Y ELECTRÓNICOS Y DE SUS OMPONENTES 1. PARA LOS PAÍSES DE LA UNIÓN EUROPEA (UE)*

Està prohibido eliminar cualquier tipo de aparato eléctrico y electrónico como residuo urbano no<br>seleccionado: en el caso de estos equipos es obligatorio realizar su recogida selectiva. La eliminación<br>de estos aparatos en y a las medidas que establece la Ley.

*PARA ELIMINAR CORRECTAMENTE NUESTROS APARATOS EL USUARIO PUEDE:*

- a) Dirigirse a las Autoridades Locales, que le brindarán las indicaciones y las informaciones prácticas necesarias para el correcto manejo de los desechos, por ejemplo: lugar y horario de las instalaciones de tratamiento, etc.
- b) En el momento de comprar uno de nuestros equipos nuevos, puede entregar a nuestro Revendedor un aparato usado, similar al que ha adquirido.
	- El símbolo del contenedor con la cruz, que se encuentra en el aparato, significa que:

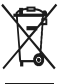

- Cuando el equipo haya llegado al final de su vida útil, deberá ser llevado a los centros de recogida previstos, y que su tratamiento debe estar separado del de los
- residuos urbanos; - Olivetti garantiza la activación de los procedimientos en materia de tratamiento, recogida, reciclaje y eliminación de los equipos, de conformidad con la Directiva 2002/96/CE (y suces. mod.).

#### *2. PARA LOS OTROS PAÍSES (FUERA DE LA UE)*

El tratamiento, la recogida, el reciclaje y la eliminación de equipos eléctricos y electrónicos se deberán llevar a cabo de conformidad con las Leyes vigentes en cada País.

#### *DIRECTIVA 2002/96/CE RELATIVA AO TRATAMENTO, RECOLHA, RECICLAGEM E ELIMINAÇÃO DE RESÍDUOS DE EQUIPAMENTOS ELÉCTRICOS E ELECTRÓNICOS E DE SEUS COMPONENTES*

#### *1. PARA OS PAÍSES DA UNIÃO EUROPEIA (UE)*

É proibido eliminar qualquer resíduo de equipamentos eléctricos ou electrónicos como lixo sólido urbano: é obrigatório efectuar uma recolha separada. O abandono de tais equipamentos em locais não especificamente preparados e autorizados, pode ter efeitos perigosos sobre o ambiente e a saúde. Os transgressores estão sujeitos às sanções e às disposições legais.

*PARA ELIMINAR CORRECTAMENTE OS NOSSOS EQUIPAMENTOS, É POSSÍVEL:*

- a) Dirigir-se às Autoridades Locais que fornecerão indicações e informações práticas sobre a gestão correcta dos resíduos, por exemplo: local e horário dos centros de entrega, etc.
- b) Na compra de um nosso novo equipamento, devolver ao nosso Revendedor um equipamento usado, semelhante ao comprado.

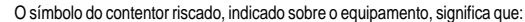

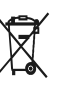

- O equipamento, quando chegar ao fim de sua vida útil, deve ser levado para centros de recolha aparelhados e deve ser tratado separadamente dos resíduos urbanos;

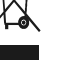

- A Olivetti garante a activação dos procedimentos no tocante ao tratamento, recolha, reciclagem e eliminação do equipamento em conformidade com a Directiva 2002/96/CE (e mod. post.).

#### *2. PARA OS OUTROS PAÍSES (FORA DA UE)*

O tratamento, a recolha, a reciclagem e a eliminação de equipamentos eléctricos e electrónicos terão<br>de ser realizados em conformidade com as Leis em vigor em cada país.

#### *RICHTLIJN 2002/96/EG BETREFFENDE AFGEDANKTE ELEKTRISCHE EN ELEKTRONISCHE APPARATUUR*

#### *1. VOOR DE LANDEN VAN DE EUROPESE UNIE (EU)*

Het is verboden om elektrische en elektronische apparatuur als huishoudelijk afval te verwerken: het is verplicht om een gescheiden inzameling uit te voeren. Het achterlaten van dergelijke apparatuur op plekken die niet specifiek hiervoor erkend en ingericht zijn, kan gevaarlijke gevolgen voor het milieu en de veiligheid met zich meebrengen. Overtreders zijn onderworpen aan sancties en maatregelen krachtens de wet.

*OM OP CORRECTE WIJZE ONZE APPARATUUR TE VERWERKEN KUNT U:*

- a) Zich wenden tot de plaatselijke instanties die u aanwijzingen en praktische informatie over de correcte behandeling van het afval zullen verschaffen, zoals bijvoorbeeld: locatie en openingstijden van de inzamelcentra, enz.
- b) Bij aankoop van een nieuw apparaat van ons merk, het oude apparaat, dat gelijk moet zijn aan het gekochte apparaat bij onze wederverkoper inleveren.

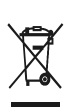

Het symbool van de doorgekruiste vuilnisbak, aangebracht op de apparatuur, betekent dat: - Het apparaat aan het einde van zijn levensduur bij geoutilleerde inzamelcentra moet worden ingeleverd en gescheiden van het huishoudelijk afval moet worden verwerkt;

- Olivetti de activering garandeert van de procedures inzake behandeling, inzameling, recycling en verwerking van de apparatuur conform de Richtlijn 2002/96/EG (en latere wijzigingen).

#### *2. VOOR DE OVERIGE LANDEN (NIET EU)*

De behandeling, de inzameling, de recycling en de verwerking van elektrische en elektronische apparatuur dienen overeenkomstig de wetten die in elk land van kracht zijn te gebeuren.

*EU-DIREKTIV 2002/96/EF (WEEE) OM OPSAMLING, GENBRUG OG BORTSKAFFELSE AF ELEKTRISK OG ELEKTRONISK UDSTYR*

#### *1. GÆLDENDE FOR EU-LANDE*

Det er forbudt at bortskaffe elektrisk eller elektronisk udstyr som almindeligt husholdningsaffald: Det skal opsamles separat. Hvis ikke elektrisk og elektronisk affald afleveres på særligt indrettede opsamlingssteder, kan det få alvorlige konsekvenser for miljø og helbred. Overtrædere kan straffes og retforfølges i henhold til gældende lovgivning.

#### *FOR KORREKT BORTSKAFFELSE AF VORES UDSTYR KAN DU:*

- a) Henvende dig til de lokale myndigheder, som vil kunne give dig anvisninger og praktiske oplysninger
- om en korrekt bortskaffelse af affaldet, f.eks.: Genbrugsstationers adresser og åbningstider osv. b) Aflevere brugt udstyr ved køb af tilsvarende nyt udstyr hos vores Forhandler.
	- Det viste symbol, som findes på udstyret, betyder:

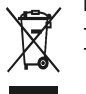

- At, brugt udstyr skal afleveres på særlige opsamlingssteder og bortskaffes separat;
- At, Olivetti garanterer at procedurerne for behandling, opsamling, genbrug og bortskaffelse af udstyret i henhold til EU-direktiv 2002/96/EF (og efterfølgende
- tilføjelser) efterleves.

#### *2. GÆLDENDE FOR IKKE EU-LANDE*

Behandling, opsamling, genanvendelse og bortskaffelse af elektrisk og elektronisk udstyr skal ske i henhold til landets gældende lovgivning.

#### *DIREKTIV 2002/96/EC AVSEENDE HANTERING, UPPSAMLING, ÅTERVINNING OCH BORTSKAFFNING AV ELEKTRO- OCH ELEKTRONIKUTRUSTNINGAR SAMT DERAS KOMPONENTER*

#### *1. AVSEENDE LÄNDERNA I DEN EUROPEISKA UNIONEN (EU)*

Det är förbjudet att skaffa bort all slags elektro- och elektronikutrustning som fast stadsavfall: en separat uppsamling måste obligatoriskt göras. Avlämning av sådan utrustning på ej specifikt förberedda platser kan farligt påverka både miljön och hälsan. De som överträder dessa förordningar kommer att undergå de straff och påföljder som förutsetts i lagstiftningen.

*FÖR EN KORREKT BORTSKAFFNING AV VÅR UTRUSTNING KAN DU BETE DIG PÅ FÖLJANDE SÄTT:*

- a) Vänd dig till de lokala myndigheterna där du kan få praktisk anvisning och information om hur du ska gå
- tillväga för att kunna hantera avfallen på korrekt sätt, t ex: plats och öppettider i avlämningsstationer, osv. b) När du köper en ny utrustning från oss kan du lämna tillbaka en begagnad utrustning liknande den
- nyköpta till återförsäljaren.
	- Symbolen med den korsade behållaren som visas på utrustningen anger att:
		- När utrustningens livslängd gått ut, måste denna föras till organiserade uppsamlingscentraler och behandlas separat från stadsavfallen;

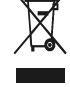

Download from Www.Somanuals.com. All Manuals Search And Download.

- Olivetti garanterar aktivering av procedurer avseende hantering, uppsamling, återvinning och bortskaffning i överensstämmelse med Direktivet 2002/96/CE (och efterföljande ändringar).

#### *2. AVSEENDE ÖVRIGA LÄNDER (EJ INOM EU)*

Hantering, uppsamling, återvinning och bortskaffning av elektro- och elektronikutrustningar ska utföras i överensstämmelse med lagstiftelsen i landet i frågan.

Code: 514901

Free Manuals Download Website [http://myh66.com](http://myh66.com/) [http://usermanuals.us](http://usermanuals.us/) [http://www.somanuals.com](http://www.somanuals.com/) [http://www.4manuals.cc](http://www.4manuals.cc/) [http://www.manual-lib.com](http://www.manual-lib.com/) [http://www.404manual.com](http://www.404manual.com/) [http://www.luxmanual.com](http://www.luxmanual.com/) [http://aubethermostatmanual.com](http://aubethermostatmanual.com/) Golf course search by state [http://golfingnear.com](http://www.golfingnear.com/)

Email search by domain

[http://emailbydomain.com](http://emailbydomain.com/) Auto manuals search

[http://auto.somanuals.com](http://auto.somanuals.com/) TV manuals search

[http://tv.somanuals.com](http://tv.somanuals.com/)